# illumına

# Modo de pesquisa do NextSeq 550Dx

Guia de referência do instrumento

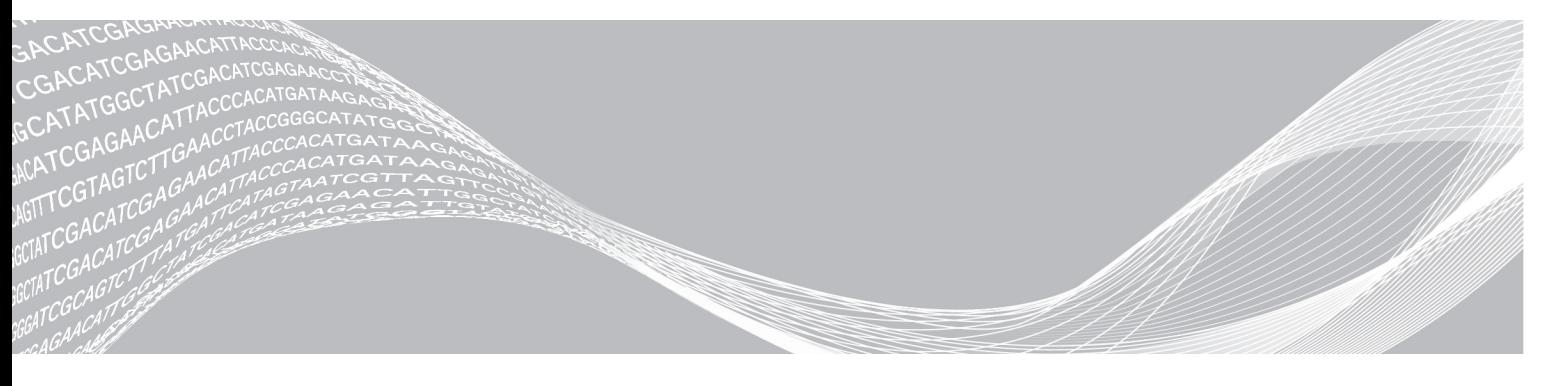

Documento n.º 1000000041922 v01 PTB Março de 2018 Somente para pesquisa. Não deve ser usado para procedimentos de diagnóstico.

PROPRIEDADE DA ILLUMINA

Este documento e seu conteúdo são propriedade da Illumina, Inc. e de suas afiliadas ("Illumina"), e destinam-se exclusivamente ao uso contratual de seu cliente com relação ao uso dos produtos descritos neste documento e para nenhuma outra finalidade. Este documento e seu conteúdo não devem ser usados ou distribuídos para nenhuma outra finalidade nem comunicados, divulgados ou reproduzidos de nenhuma forma sem o consentimento prévio por escrito da Illumina. A Illumina não concede nenhuma licença sob seus direitos de patente, marca registrada, direitos autorais ou lei comum, nem direitos semelhantes de terceiros por meio deste documento.

As instruções neste documento devem ser estrita e explicitamente seguidas por pessoal devidamente treinado e qualificado para garantir o uso adequado e seguro dos produtos descritos neste documento. Todo o conteúdo deste documento deve ser inteiramente lido e entendido antes da utilização de tais produtos.

NÃO LER COMPLETAMENTE E NÃO SEGUIR EXPLICITAMENTE TODAS AS INSTRUÇÕES AQUI CONTIDAS PODE RESULTAR EM DANOS AO(S) PRODUTO(S), FERIMENTOS A PESSOAS, INCLUSIVE USUÁRIOS OU OUTROS, E DANOS A OUTROS BENS, ANULANDO TODA GARANTIA APLICÁVEL AO(S) PRODUTO(S).

A ILLUMINA NÃO SE RESPONSABILIZA POR QUALQUER PROBLEMA CAUSADO PELO USO INDEVIDO DO(S) PRODUTO(S) MENCIONADO(S) ACIMA (INCLUINDO PARTES SEPARADAS OU SOFTWARE).

© 2018 Illumina, Inc. Todos os direitos reservados.

Todas as marcas comerciais pertencem à Illumina, Inc. ou aos respectivos proprietários. Para obter informações específicas sobre marcas comerciais, consulte [www.illumina.com/company/legal.html](http://www.illumina.com/company/legal.html).

#### Histórico de revisões

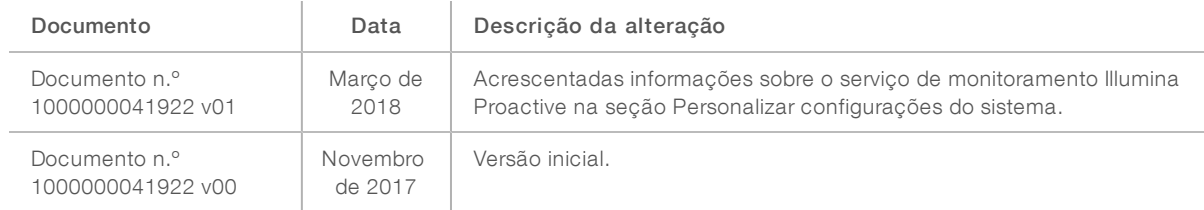

# Índice

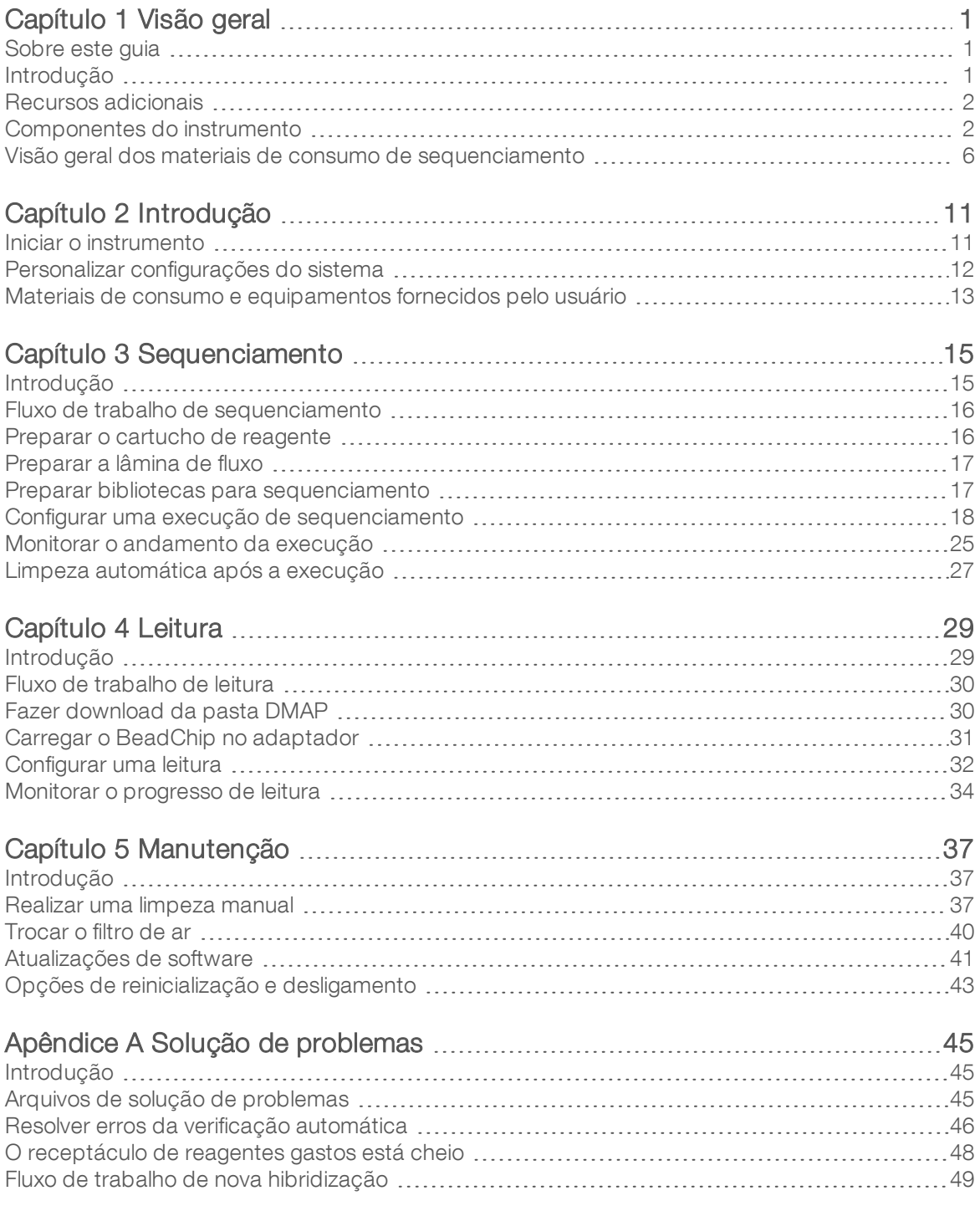

Somente para pesquisa. Não deve ser usado para procedimentos de diagnóstico.

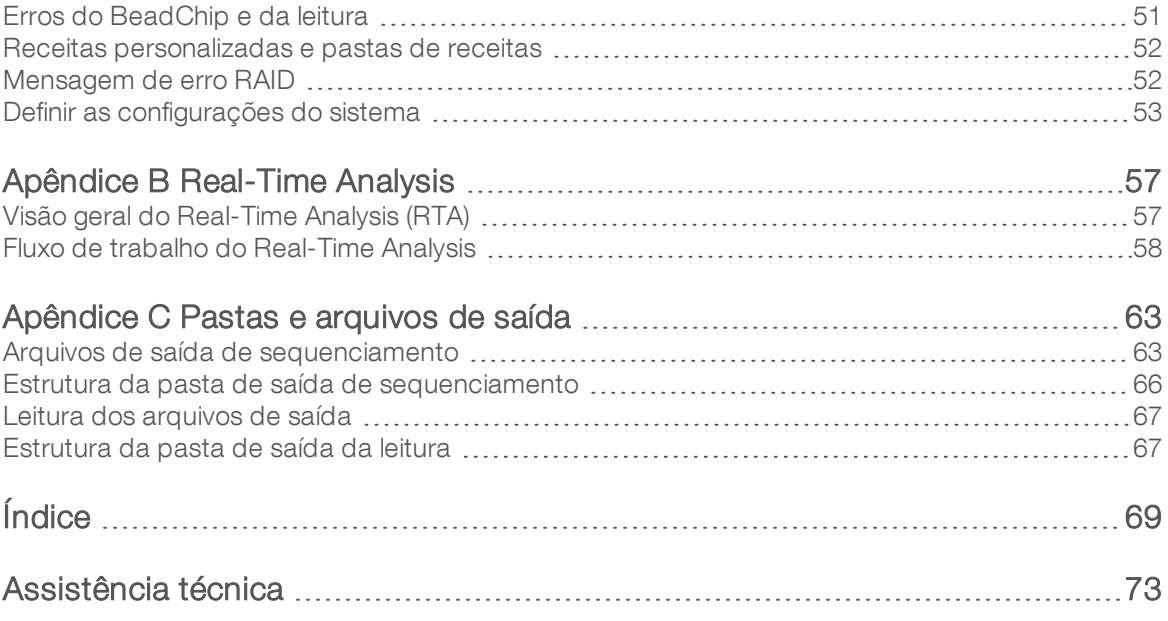

# <span id="page-5-0"></span>Capítulo 1 Visão geral

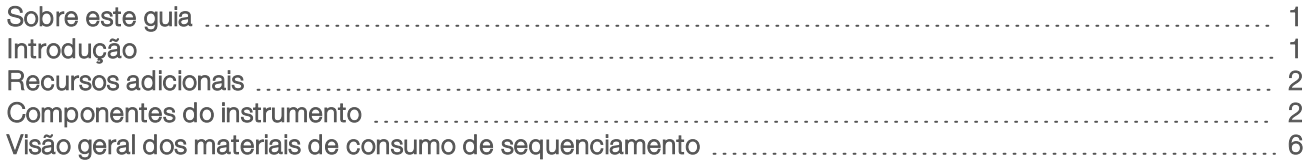

#### <span id="page-5-1"></span>Sobre este guia

Este guia de referência do instrumento fornece instruções sobre o uso do instrumento NextSeq 550Dx no modo de pesquisa (URP).

#### <span id="page-5-2"></span>Introdução

O instrumento Illumina® NextSeq™ 550Dx é uma solução única que fornece uma transição perfeita entre sequenciamento de alto rendimento e leitura de matrizes.

#### Recursos de sequenciamento

- Sequenciamento de alto rendimento O instrumento NextSeq<sup>™</sup> 550 habilita o sequenciamento de exomas, genomas completos e transcritomas e é compatível com as bibliotecas do TruSeq™ e do Nextera™.
- Tipos da lâmina de fluxo As lâminas de fluxo estão disponíveis em configurações de alta e de média produção. Cada tipo da lâmina de fluxo é equipado com um cartucho de reagente compatível précarregado.
- $\triangleright$  Real-Time Analysis (RTA)  $-$  O software de análise integrada realiza a análise de dados do instrumento, o que inclui análise de imagens e identificação de bases. O NextSeq 550Dx usa uma implementação de RTA chamada RTA v2, que contém diferenças significativas de arquitetura e recursos. Para obter mais informações, consulte *[Real-Time](#page-61-0) Analysis* na página 57.
- integração com o BaseSpace<sup>®</sup> O fluxo de trabalho de sequenciamento é integrado com o BaseSpace, o ambiente de computação genômica da Illumina para análise de dados, o armazenamento e a colaboração. Para instrumentos configurados para o BaseSpace, são especificadas informações de biblioteca e parâmetros de execução na guia BaseSpace Prep (Preparação do BaseSpace). Execuções definidas no BaseSpace são exibidas na interface do instrumento durante a configuração da execução. Conforme a execução continua, os arquivos de saída são transmitidos em tempo real para o BaseSpace ou BaseSpace Onsite.

# Recursos de leitura de matrizes

- $\blacktriangleright$  Leitura de matrizes integrada no software de controle  $-$  O instrumento do NextSeq 550Dx permite fazer a transição entre a leitura de matrizes e o sequenciamento de alto rendimento no mesmo instrumento usando o mesmo software de controle.
- **De Capacidade de imagem ampliada** O sistema de imagem do instrumento NextSeq 550Dx contém modificações de software e de plataforma que permitem gerar imagens de superfícies maiores para acomodar a leitura de BeadChip.
- ▶ Tipos de BeadChip Entre os tipos de BeadChip compatíveis estão o CytoSNP-12, o CytoSNP-850K e o Karyomap-12.
- **Adaptador BeadChip** Um adaptador BeadChip reutilizável permite carregar com facilidade um BeadChip no instrumento.
- <span id="page-6-0"></span>Análise de dados — Use o software BlueFuse<sup>®</sup> Multi para analisar os dados de matriz.

#### Recursos adicionais

A documentação a seguir está disponível para download no site da Illumina.

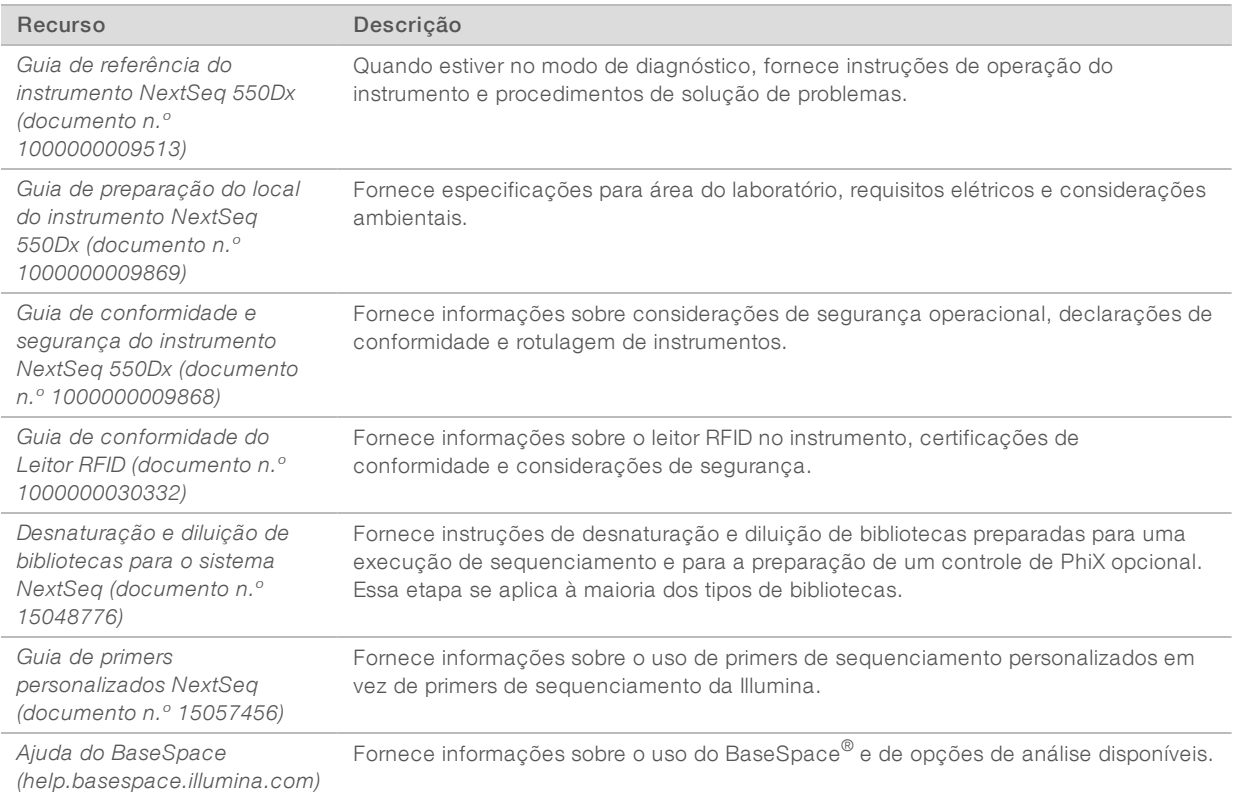

Visite as páginas de suporte do [instrumento](https://support.illumina.com/clinical_support/clinical_instruments/nextseq-550dx.html) NextSeq 550Dx no site da Illumina para acessar documentação, downloads de software, treinamentos on-line e perguntas frequentes.

#### <span id="page-6-1"></span>Componentes do instrumento

O instrumento NextSeq 550Dx tem um monitor com tela de toque, uma barra de status e 4 compartimentos.

Figura 1 Componentes do instrumento

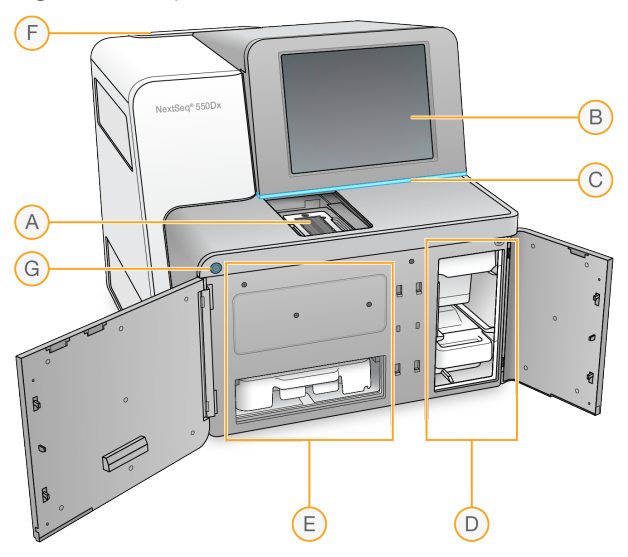

- A Compartimento de imagem Abriga a lâmina de fluxo para o sequenciamento ou o adaptador BeadChip para a leitura.
- B Monitor com tela de toque Permite a configuração e instalação do instrumento usando a interface do software de controle.
- C Barra de status Indica o status do instrumento como: processando (azul), requer atenção (laranja) ou pronto para sequenciamento (verde).
- D Compartimento de tampão Abriga o cartucho de tampão e o receptáculo de reagentes gastos.
- E Compartimento do reagente Abriga o cartucho de reagente.
- F Compartimento do filtro de ar Contém o filtro de ar. Acesse o filtro a partir da parte posterior do instrumento.
- G Botão de alimentação Liga ou desliga o instrumento e o computador do instrumento.

#### Compartimento de imagem

O compartimento de imagem abriga a plataforma, que inclui três pinos de alinhamento para posicionar a lâmina de fluxo para o sequenciamento ou o adaptador BeadChip para a leitura. Depois de carregar a lâmina de fluxo ou o adaptador BeadChip, a porta do compartimento de imagem fecha automaticamente e coloca os componentes em posição.

#### Compartimentos do reagente e de tampão

A configuração de uma execução de sequenciamento no instrumento NextSeq 550Dx requer acesso ao compartimento do reagente e ao compartimento de tampão para carregar os materiais de consumo da execução e esvaziar o receptáculo de reagentes gastos.

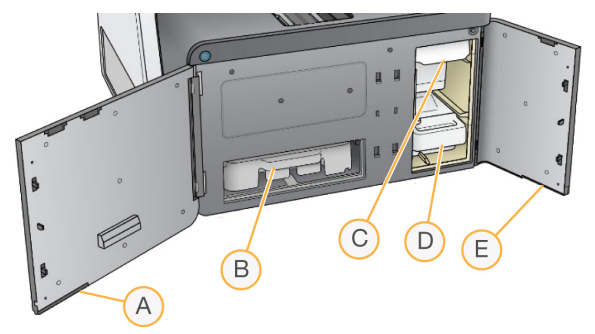

Figura 2 Compartimentos do reagente e de tampão

- A Porta do compartimento do reagente Protege o compartimento do reagente com uma trava sob a área inferior direita da porta. O compartimento do reagente contém o cartucho de reagente.
- B Cartucho de reagente O cartucho de reagente é um material de consumo pré-carregado descartável.
- C Cartucho de tampão O cartucho de tampão é um material de consumo pré-carregado descartável.
- D Receptáculo de reagentes gastos Os reagentes gastos são coletados para descarte após cada execução.
- E Porta do compartimento de tampão Protege o compartimento de tampão com uma trava sob o canto inferior esquerdo da porta.

#### Compartimento do filtro de ar

O compartimento do filtro de ar acomoda o filtro de ar e está localizado na parte posterior do instrumento. Troque o filtro de ar a cada 90 dias. Para obter informações sobre a substituição do filtro, consulte *[Trocar](#page-44-0) o filtro de ar* na [página](#page-44-0) 40.

#### Software NextSeq 550Dx

O software do instrumento contém aplicativos integrados que realizam execuções de sequenciamento ou leituras de matrizes.

- NextSeq Control Software (NCS)  $-$  O software de controle guia você ao longo das etapas de configuração de uma execução de sequenciamento ou de uma leitura de matriz.
- Software Real-Time Analysis (RTA) Para execuções de sequenciamento, o RTA realiza análise de imagens e identificação de bases ao longo da execução. O instrumento NextSeq 550Dx usa o RTA v2, que inclui diferenças significativas de arquitetura e de recursos em relação às versões anteriores. Para obter mais informações, consulte *[Real-Time](#page-61-0) Analysis* na página 57.

#### Ícones de status

Um ícone de status, no canto superior direito do controle, sinaliza se há alterações nas condições durante a configuração da execução ou durante a execução.

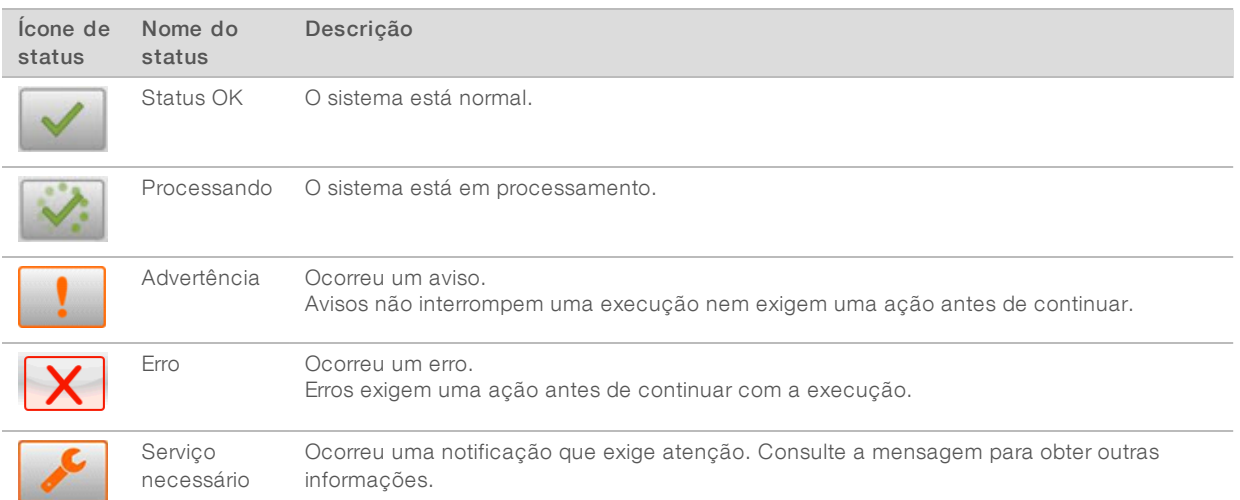

Quando uma alteração de condição ocorre, o ícone pisca para alertá-lo. Selecione o ícone para visualizar uma descrição da condição. Selecione Acknowledge (Confirmar) para aceitar a mensagem e Close (Fechar) para fechar a caixa de diálogo.

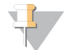

#### OBSERVAÇÃO

A confirmação de uma mensagem redefine o ícone e a mensagem é esmaecida. A mensagem ainda é visível ao usuário se ele selecionar o ícone, mas desaparece quando o NCS é reiniciado.

#### Botão de energia

O botão de energia, na parte dianteira do NextSeq, liga a energia do NextSeq 550Dx para o instrumento e para o computador do instrumento. O botão de energia realiza as ações a seguir dependendo do estado da energia do instrumento. Por padrão, o NextSeq 550Dx inicia no modo de diagnóstico.

Para obter informações sobre o desligamento do instrumento, consulte *Desligar o [instrumento](#page-47-1)* na página 43.

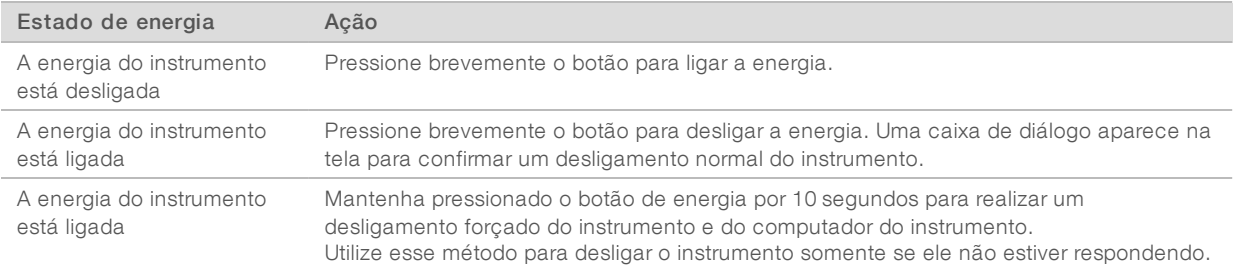

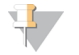

#### OBSERVAÇÃO

Desligar o instrumento durante uma execução de sequenciamento encerra a execução imediatamente. Encerrar uma execução é uma ação definitiva. Os materiais de consumo de execução não podem ser reutilizados e os dados de sequenciamento da execução não são salvos.

#### Visão geral do adaptador BeadChip reutilizável

O adaptador BeadChip reutilizável abriga o BeadChip durante a leitura. O BeadChip é fixado na plataforma rebaixada do adaptador com o clipe de retenção. A seguir, o adaptador BeadChip é carregado na plataforma do compartimento de imagens.

Figura 3 Adaptador BeadChip reutilizável

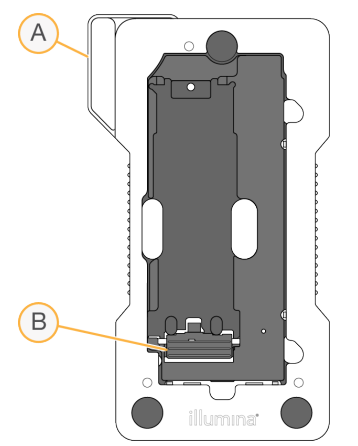

- A Adaptador BeadChip
- B Clipe de retenção

#### <span id="page-10-0"></span>Visão geral dos materiais de consumo de sequenciamento

A realização de uma execução de sequenciamento no instrumento NextSeq 550Dx no modo de pesquisa exige um kit NextSeq 500/550 de uso único ou de um kit de reagentes NextSeq 550Dx de alta produção. Cada kit contém uma lâmina de fluxo e os reagentes necessários para uma execução de sequenciamento.

A lâmina de fluxo, o cartucho de reagente e o cartucho de tampão usam identificação por radiofrequência (RFID) para o rastreamento preciso de materiais de consumo e para compatibilidade.

#### **OBSERVAÇÃO**

Mantenha os materiais de consumo de sequenciamento armazenados nas caixas até que estejam prontos para o uso.

Se você usar um kit de reagentes NextSeq 550Dx de alta produção para uma execução no modo de pesquisa, todos os componentes devem ser do mesmo lote do kit. Um kit NextSeq 500/550 não pode ser usado para uma execução no modo de diagnóstico.

#### Identificação de compatibilidade do kit

Os componentes do kit são rotulados com indicadores codificados por cores para mostrar a compatibilidade entre as lâminas de fluxo e os cartuchos de reagente. Sempre use um cartucho de reagente e uma lâmina de fluxo compatíveis. O cartucho de tampão é universal.

Cada lâmina de fluxo e cada cartucho de reagente são rotulados como High (Alto) ou Mid (Médio). Sempre verifique o rótulo ao preparar materiais de consumo para uma execução.

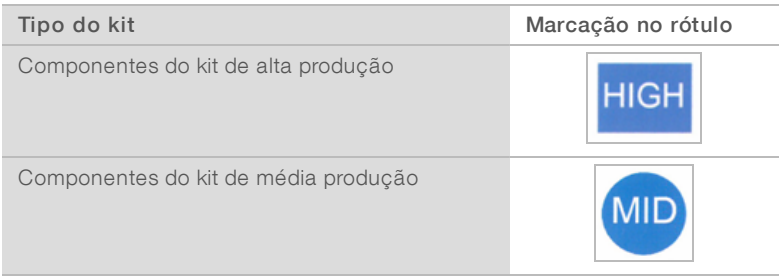

Somente para pesquisa. Não deve ser usado para procedimentos de diagnóstico.

# Visão geral da lâmina de fluxo

Figura 4 Cartucho da lâmina de fluxo

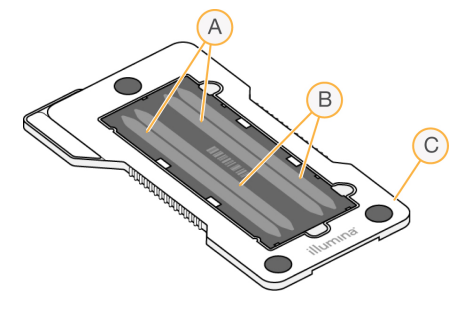

- A Par de cavidades A Cavidades 1 e 3
- B Par de cavidades  $B -$  Cavidades  $2e4$
- C Armação do cartucho da lâmina de fluxo

A lâmina de fluxo é um substrato com base em vidro no qual clusters são gerados e a reação de sequenciamento é realizada. A lâmina de fluxo é revestida por um cartucho de lâmina de fluxo.

A lâmina de fluxo contém quatro cavidades que têm imagem em pares.

- As cavidades 1 e 3 (par de cavidades A) têm a imagem capturada ao mesmo tempo.
- As cavidades 2 e 4 (par de cavidades B) têm sua imagem capturada quando a imagem do par A é concluída.

Embora a lâmina de fluxo tenha quatro cavidades, apenas uma biblioteca ou um conjunto de bibliotecas agrupadas é sequenciado na lâmina de fluxo. As bibliotecas são carregadas no cartucho de reagente a partir de um único reservatório e transferidas automaticamente para a lâmina de fluxo em todas as quatro cavidades.

A imagem de cada cavidade é capturada em pequenas áreas de imagem chamadas de blocos. Para obter mais informações, consulte *Blocos da lâmina de fluxo* na [página](#page-67-2) 63.

# Visão geral do cartucho de reagente

O cartucho de reagente é um material de consumo descartável com rastreamento de RFID e reservatórios com selo de alumínio pré-carregados com reagentes de clusterização e sequenciamento.

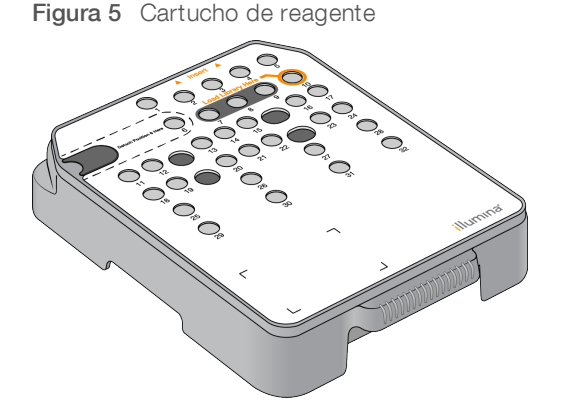

O cartucho de reagente inclui um reservatório designado para o carregamento de bibliotecas preparadas.

Somente para pesquisa. Não deve ser usado para procedimentos de diagnóstico.

Após o início da execução, as bibliotecas são transferidas automaticamente do reservatório para a lâmina de fluxo.

Vários reservatórios são reservados para a limpeza automática após a execução. A solução de limpeza é bombeada do cartucho de tampão para os reservatórios reservados, passa pelo sistema e chega até o receptáculo de reagentes gastos.

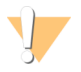

#### ADVERTÊNCIA

Esse conjunto de reagentes contém produtos químicos potencialmente perigosos. Podem ocorrer ferimentos por meio de inalação, ingestão e contato com a pele ou com os olhos. Use equipamento de proteção, incluindo proteção para os olhos, luvas e jaleco, apropriados para risco de exposição. Manuseie os reagentes usados como resíduo químico e descarte-os de acordo com as leis e regulamentações regionais, nacionais e locais aplicáveis. Para obter mais informações ambientais, de saúde e de segurança, consulte a SDS em [support.illumina.com/sds.html](http://support.illumina.com/sds.html).

#### Reservatórios reservados

Figura 6 Reservatórios numerados  $(3)$   $(4)$  $(5)$  $\sqrt{6}$  $\Omega$  $\Omega$  $(10)$  $(1)$  $(12)$  $(13)$   $(14)$   $(15)$  $(16)(17)$  $(18)(19)$ 20 21 22  $(23)$  $(24)$  $(25)$  $(26)$  $(27)$  $(28)$  $(29)$  $\circledcirc$  $(31)$  $(32)$ *illumina*  $\Box$  $\Box$ 

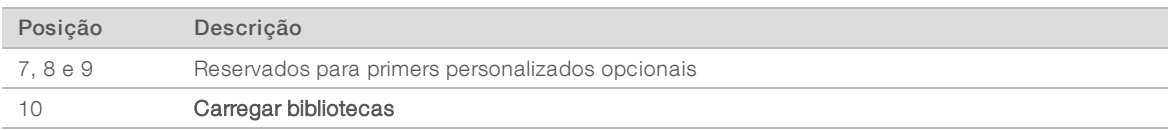

Para obter informações sobre primers personalizados, consulte o *Guia de primers personalizados NextSeq (documento n.º 15057456)*.

#### Reservatório removível na posição n.º 6

O cartucho de reagente pré-carregado inclui um reagente de desnaturação na posição 6 que contém formamida. Para facilitar a eliminação segura de qualquer reagente não utilizado após a execução de sequenciamento, o reservatório na posição 6 é removível. Para obter mais informações, consulte *[Remover](#page-26-0) o [reservatório](#page-26-0) usado na posição n.º 6* na página 22.

# Visão geral do cartucho de tampão

O cartucho de tampão é um material de consumo descartável que contém três reservatórios pré-carregados com soluções tampão e solução de limpeza. O conteúdo do cartucho de tampão é suficiente para o sequenciamento de uma lâmina de fluxo.

Figura 7 Cartucho de tampão

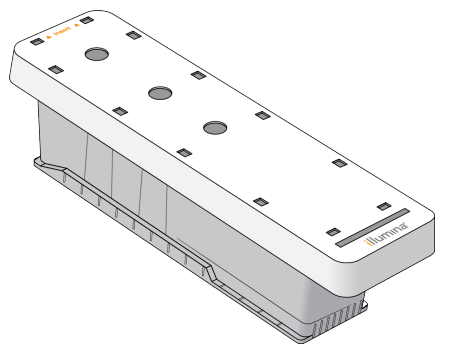

Guia de referência do instrumento NextSeq 550Dx no modo de pesquisa

# <span id="page-15-0"></span>Capítulo 2 Introdução

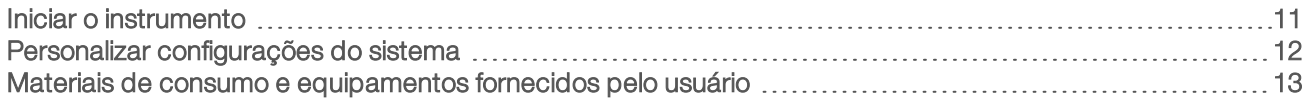

#### <span id="page-15-1"></span>Iniciar o instrumento

Ligue o interruptor de alimentação de alternância na posição I (ligado).

Figura 8 Interruptor localizado na parte traseira do instrumento

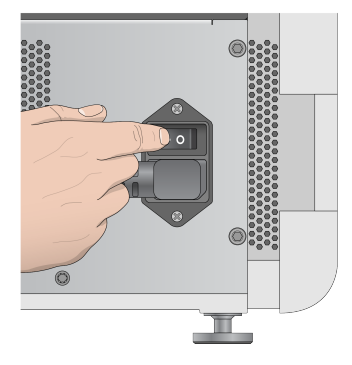

1 Pressione o botão de energia acima do compartimento do reagente. O botão de energia liga a energia do instrumento e inicia o computador e software integrado do instrumento. Por padrão, o instrumento inicia no modo de diagnóstico.

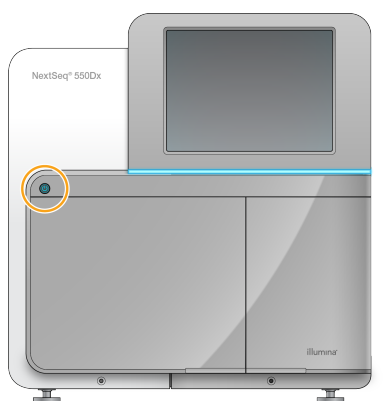

Figura 9 Botão de energia localizado na parte dianteira do instrumento

- 2 Espere até que o sistema operacional termine de carregar. O NextSeq 550Dx Operating Software (NOS) é ativado e inicializa o sistema automaticamente. Quando a etapa de inicialização estiver concluída, a tela Home (Página inicial) será aberta.
- 3 Informe seu nome de usuário e senha do Local Run Manager. Para obter informações sobre as senhas do Local Run Manager, consulte o *Guia de referência do instrumento NextSeq 550Dx (documento n.º 1000000009513)*.
- 4 Selecione Login.

É aberta a tela Home (Página inicial) com os ícones de sequenciamento, Local Run Manager, gerenciamento do instrumento e realizar limpeza.

- 5 Use o comando Reboot to RUO (Reiniciar em URP) no NOS para desligar o instrumento com segurança e reiniciar no modo de pesquisa.
	- **Example 3 Selecione Manage Instrument** (Gerenciar instrumento).
	- Selecione Reboot / Shut Down (Reiniciar/Desligar).
	- Selecione Reboot to RUO (Reiniciar em URP [Uso restrito em pesquisa]).
- 6 Espere até que o sistema operacional termine de carregar. O NCS é ativado e inicializa o sistema automaticamente. Quando a etapa de inicialização estiver concluída, a tela Home (Página inicial) será aberta.
- 7 Se o seu sistema foi configurado para exigir credenciais de login, faça login no Windows com o nome de usuário e senha de seu local.

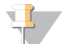

#### OBSERVAÇÃO

Se você não tem certeza sobre o modo em que está o instrumento, consulte *[Indicadores](#page-16-1) de modo do [instrumento](#page-16-1)*.

#### <span id="page-16-1"></span>Indicadores de modo do instrumento

A tabela a seguir relaciona os indicadores de modo do instrumento na tela do NCS ou do NOS. Para obter informações sobre a troca do modo de pesquisa para o modo de diagnóstico, consulte *[Opções](#page-47-0) de [reinicialização](#page-47-0) e desligamento* na página 43.

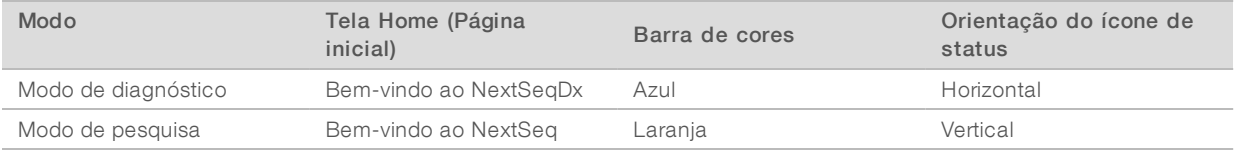

#### <span id="page-16-0"></span>Personalizar configurações do sistema

O software de controle contém configurações personalizáveis do sistema para os seguintes itens:

- **Exercicas** de entrada
- configurações de áudio
- $\blacktriangleright$  Nome do instrumento
- **Empreferências de configuração de execuções**
- **Descarte de reagentes não utilizados**

#### Personalizar o avatar e apelido do instrumento

- 1 Na tela Manage Instrument (Gerenciar instrumento), selecione System Customization (Personalização do sistema).
- 2 Para atribuir uma imagem de avatar preferida para seu instrumento, selecione Browse (Procurar) e procure a imagem.
- 3 No campo Nick Name (Apelido), insira o nome escolhido para o instrumento.
- 4 Selecione Save (Salvar) para salvar as definições e sair da tela. A imagem e o nome são exibidos no canto superior esquerdo de cada tela.

# Definir a opção de teclado e o indicador de áudio

- 1 Na tela Manage Instrument (Gerenciar instrumento), selecione System Customization (Personalização do sistema).
- 2 Marque a caixa de seleção Use on-screen keyboard (Usar teclado na tela) para ativar o teclado na tela para entrada de dados no instrumento.
- 3 Marque a caixa de seleção Play audio (Reproduzir áudio) para ativar indicadores de áudio para os eventos a seguir.
	- $\triangleright$  Ao inicializar o instrumento
	- **Nuando uma execução é iniciada**
	- $\blacktriangleright$  Quando erros específicos ocorrerem
	- u Quando é necessária a interação do usuário
	- **Nuando uma execução for concluída**
- <span id="page-17-1"></span>4 Selecione Save (Salvar) para salvar as definições e sair da tela.

# Definir opções de configuração da execução

- 1 Na tela Manage Instrument (Gerenciar instrumento), selecione System Customization (Personalização do sistema).
- 2 Marque a caixa de seleção Use Advanced Load Consumables (Usar materiais de consumo de carregamento avançado) para habilitar a opção para carregar todos os materiais de consumo de execução em uma única tela.
- 3 Marque a caixa de seleção Skip Pre-Run Check Confirmation (Pular confirmação da verificação antes da execução) para iniciar o sequenciamento ou a leitura automaticamente após uma verificação automática bem-sucedida.
- 4 Selecione Save (Salvar) para salvar as definições e sair da tela.

#### Definir a opção de descarte automático

- 1 Na tela Manage Instrument (Gerenciar instrumento), selecione System Customization (Personalização do sistema).
- Selecione a caixa de seleção Purge Consumables at End of Run (Descartar materiais de consumo no final da execução) para descartar os reagentes não utilizados do cartucho de reagente para o receptáculo de reagentes gastos automaticamente após cada execução.

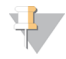

#### OBSERVAÇÃO

Descartar os materiais de consumo automaticamente adiciona mais tempo ao fluxo de trabalho.

<span id="page-17-0"></span>3 Selecione Save (Salvar) para salvar as definições e sair da tela.

#### Materiais de consumo e equipamentos fornecidos pelo usuário

Os materiais de consumo e equipamentos a seguir são usados para preparação dos materiais de consumo, sequenciamento e manutenção do instrumento.

# Materiais de consumo fornecidos pelo usuário para execuções de sequenciamento

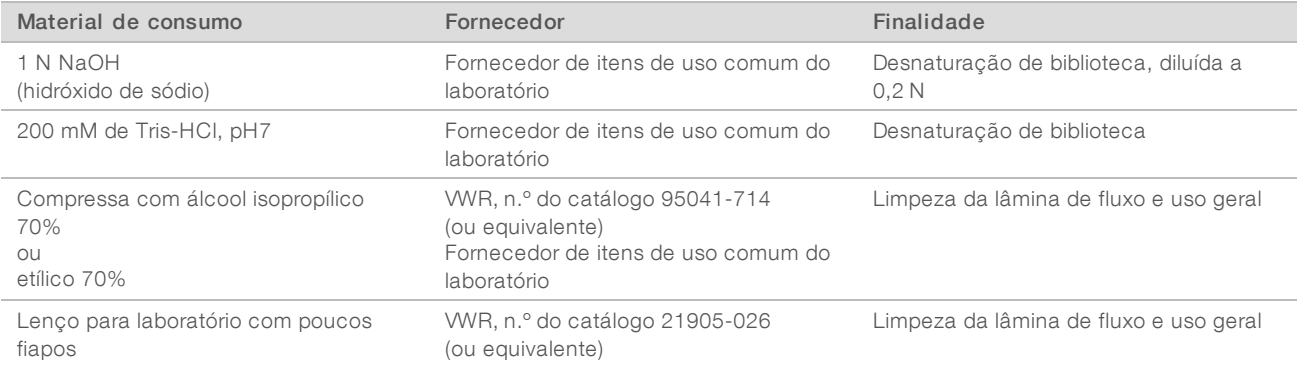

# Materiais de consumo fornecidos pelo usuário para manutenção do instrumento

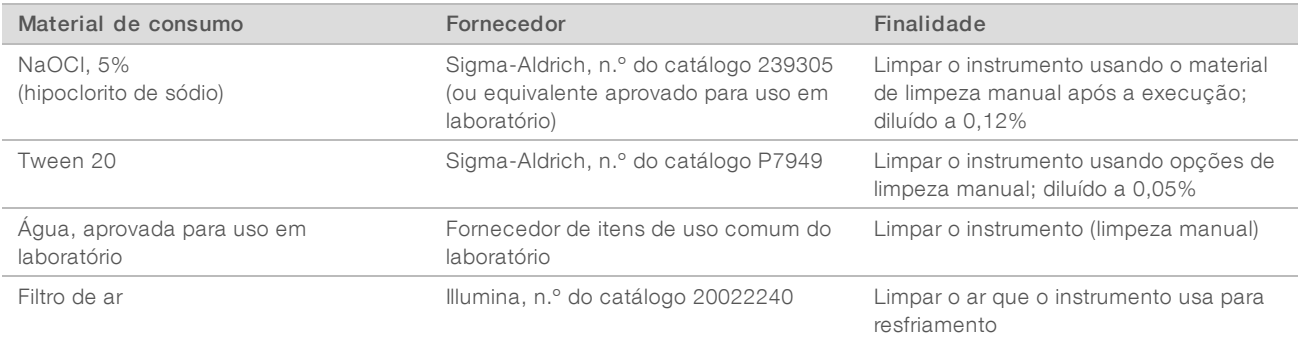

# Orientações para água aprovada para uso em laboratório

Utilize sempre água aprovada para uso em laboratório ou água desionizada para realizar procedimentos com instrumentos. Nunca use água da torneira. Utilize apenas os seguintes tipos de água ou equivalentes:

- $\blacktriangleright$  Água desionizada
- $\blacktriangleright$  Illumina PW1
- $\blacktriangleright$  Água de 18 Megaohms (ΜΩ)
- $\blacktriangleright$  Água Milli-Q
- $\blacktriangleright$  Água Super-Q
- $\blacktriangleright$  Água para biologia molecular

# Equipamentos fornecidos pelo usuário

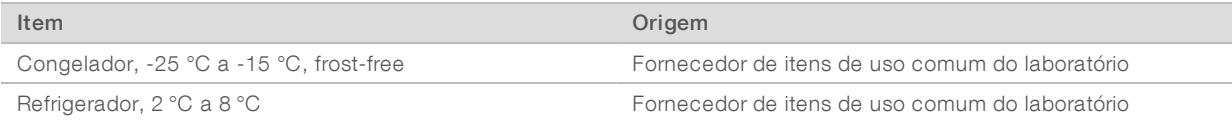

# <span id="page-19-0"></span>Capítulo 3 Sequenciamento

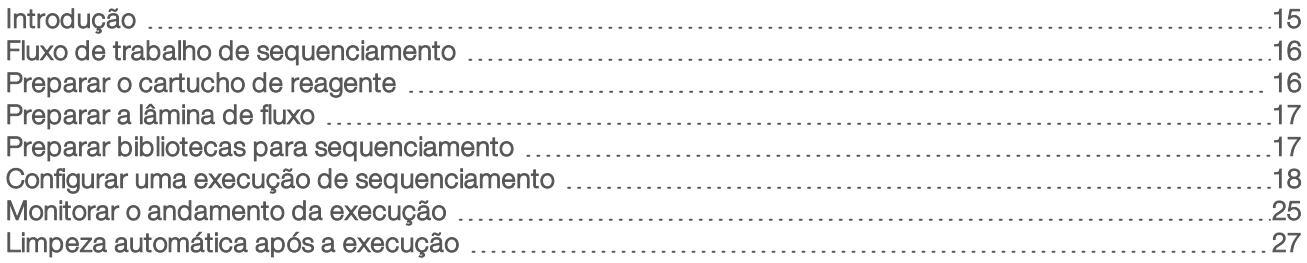

# <span id="page-19-1"></span>Introdução

Para realizar uma execução de sequenciamento no instrumento NextSeq 550Dx, prepare um cartucho de reagente e uma lâmina de fluxo e siga as solicitações do software para configurar e iniciar a execução. A clusterização e o sequenciamento são realizados no instrumento. Após a execução, uma limpeza do instrumento começa automaticamente usando componentes já carregados no instrumento.

# **Clusterização**

Durante a clusterização, moléculas de DNA em fita simples são ligadas à superfície da lâmina de fluxo e, em seguida, amplificadas para formar clusters.

#### Sequenciamento

A imagem dos clusters é capturada usando química de sequenciamento em dois canais e combinações de filtros específicos para cada um dos nucleotídeos etiquetados por fluorescência. Depois que a obtenção da imagem de um bloco na lâmina de fluxo é concluída, a imagem do próximo bloco é obtida. O processo é repetido para cada ciclo de sequenciamento. Após a análise das imagens, o software realiza uma identificação de bases, uma filtragem e uma pontuação de qualidade.

Monitore o andamento e as estatísticas da execução a partir da interface do software de controle, da guia Run (Execução) no BaseSpace ou de um computador em rede usando o software Sequencing Analysis Viewer (SAV). Consulte *[Sequencing](#page-31-1) Analysis Viewer* na página 27.

# Análise

Conforme a execução continua, o software de controle transfere automaticamente os arquivos de identificação de bases (BCL) para o BaseSpace ou para o local de saída especificado para análise secundária.

Vários métodos de análise estão disponíveis, dependendo do aplicativo. Para obter mais informações, consulte a *ajuda do BaseSpace (help.basespace.illumina.com)*.

# Duração da execução de sequenciamento

A duração da execução de sequenciamento depende do número de ciclos realizados. O comprimento máximo de execução é uma execução do tipo paired-end de 150 ciclos para cada leitura (2 x 150), além de até oito ciclos para cada leitura de dois índices.

#### Número de ciclos em uma leitura

Em uma execução de sequenciamento, o número de ciclos realizados em uma leitura é um ciclo a mais que o número de ciclos analisados. Por exemplo, uma execução de 150 ciclos do tipo paired-end realiza leituras de 151 ciclos (2 × 151) para um total de 302 ciclos. No final da execução, 2 x 150 ciclos são analisados. O ciclo extra é necessário para os cálculos de phasing e prephasing.

#### <span id="page-20-0"></span>Fluxo de trabalho de sequenciamento

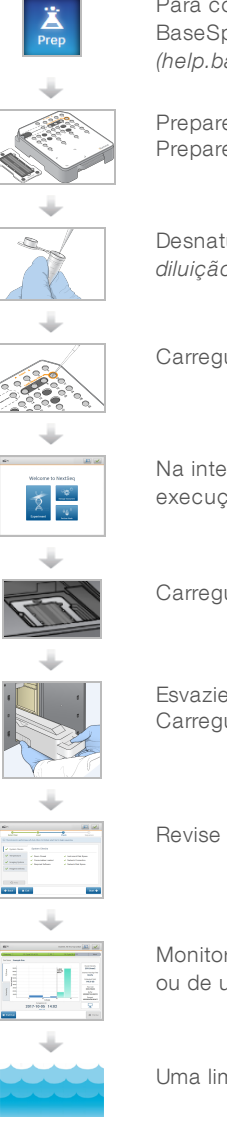

Para configurações que usam o Illumina BaseSpace ou BaseSpace Onsite: configure a execução na guia BaseSpace Prep (Preparação do BaseSpace). Consulte a *ajuda do BaseSpace (help.basespace.illumina.com)*.

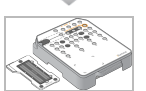

Prepare um novo cartucho de reagente: descongele e inspecione. Prepare uma nova lâmina de fluxo: deixe à temperatura ambiente, desembrulhe e inspecione.

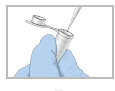

Desnature e dilua as bibliotecas (não se aplica a todos os tipos de bibliotecas). Consulte *Desnaturação e diluição de bibliotecas para o sistema NextSeq (documento n.º 15048776)*.

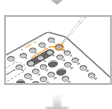

Carregue a diluição de biblioteca no cartucho de reagente no reservatório n.º 10.

Na interface do software, selecione Sequence (Sequenciar) para iniciar as etapas de configuração da execução.

Carregue a lâmina de fluxo.

Esvazie e recarregue o receptáculo de reagentes gastos. Carregue o cartucho de tampão e o cartucho de reagente.

Revise os parâmetros de execução e os resultados da verificação automática. Selecione Start (Iniciar).

Monitore a execução a partir da interface do software de controle, da guia Run (Execução) do BaseSpace ou de um computador conectado à rede usando o Sequencing Analysis Viewer.

Uma limpeza de instrumento começa automaticamente quando o sequenciamento é concluído.

# <span id="page-20-1"></span>Preparar o cartucho de reagente

Siga sempre as orientações do cartucho de reagente com cuidado para fazer um sequenciamento bemsucedido.

1 Remova o cartucho de reagente do armazenamento de -25 °C a -15 °C.

Documento n.º 1000000041922 v01 PTB

Somente para pesquisa. Não deve ser usado para procedimentos de diagnóstico.

2 Escolha um dos seguintes métodos para descongelar os reagentes. Não mergulhe o cartucho. Depois que o cartucho for descongelado, seque-o antes de continuar com a próxima etapa.

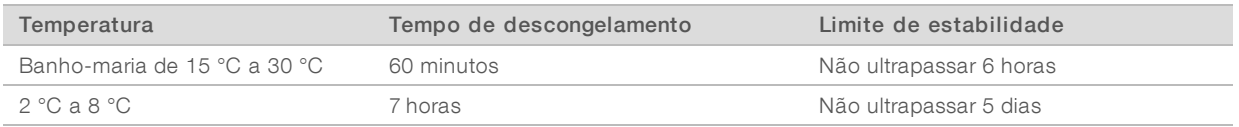

#### OBSERVAÇÃO

Se mais de um cartucho for descongelado no mesmo banho-maria, deixe mais tempo para descongelar.

- 3 Inverta o cartucho cinco vezes para misturar os reagentes.
- 4 Inspecione a parte inferior do cartucho para garantir que os reagentes estejam descongelados e livres de precipitados. Confirme se as posições 29, 30, 31 e 32 estão descongeladas porque elas são as maiores e levarão mais tempo para descongelar.
- 5 Bata levemente na bancada para reduzir as bolhas de ar. Para obter melhores resultados, prossiga diretamente para o carregamento da amostra e a configuração da execução.

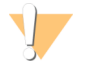

#### ADVERTÊNCIA

Esse conjunto de reagentes contém produtos químicos potencialmente perigosos. Podem ocorrer ferimentos por meio de inalação, ingestão e contato com a pele ou com os olhos. Use equipamento de proteção, incluindo proteção para os olhos, luvas e jaleco, apropriados para risco de exposição. Manuseie os reagentes usados como resíduo químico e descarte-os de acordo com as leis e regulamentações regionais, nacionais e locais aplicáveis. Para obter mais informações ambientais, de saúde e de segurança, consulte a SDS em [support.illumina.com/sds.html](http://support.illumina.com/sds.html).

# <span id="page-21-0"></span>Preparar a lâmina de fluxo

- 1 Retire um novo pacote da lâmina de fluxo do armazenamento de 2 °C a 8 °C.
- 2 Reserve o pacote da lâmina de fluxo desembrulhado em temperatura ambiente durante 30 minutos.

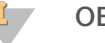

#### OBSERVAÇÃO

Se a embalagem metálica estiver intacta, a lâmina de fluxo poderá permanecer na temperatura ambiente por até 12 horas. Evite o resfriamento e aquecimento contínuo da lâmina de fluxo.

#### <span id="page-21-1"></span>Preparar bibliotecas para sequenciamento

#### Desnaturar e diluir bibliotecas

Desnature e dilua suas bibliotecas em um volume de carregamento de 1,3 ml e uma concentração de carregamento de 1,8 pM. Na prática, a concentração de carga pode variar dependendo dos métodos de preparação e de quantificação da biblioteca. Para obter instruções, consulte o *Guia de desnaturação e diluição de bibliotecas do sistema NextSeq (documento n.º 15048776)*.

#### Carregar bibliotecas no cartucho de reagente

1 Limpe o selo de alumínio que cobre o reservatório n.º 10 rotulado Load Library Here (Carregar biblioteca aqui) usando um lenço com poucos fiapos.

- 2 Perfure o selo com a ponta de uma pipeta limpa de 1 ml.
- 3 Carregue 1,3 ml de bibliotecas de 1,8 pM preparadas no reservatório n.º 10 rotulado Load Library Here (Carregar biblioteca aqui). Evite tocar no selo de alumínio enquanto as bibliotecas são colocadas.

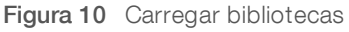

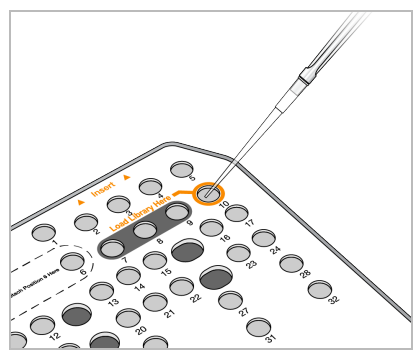

#### <span id="page-22-0"></span>Configurar uma execução de sequenciamento

1 Na tela Home (Página inicial), selecione Experiment (Experimento) e depois Sequence (Sequenciar). O comando Sequence (Sequenciar) abre a porta do compartimento de imagem, libera materiais de consumo de uma execução anterior e abre a série de telas de configuração da execução. Um pequeno atraso é normal.

Se o instrumento estiver configurado para BaseSpace, será solicitado que você faça login no BaseSpace. Se o instrumento estiver configurado no modo independente, a próxima etapa será carregar a lâmina de fluxo.

#### Fazer login no BaseSpace

- 1 Digite seu nome de usuário e senha do BaseSpace.
- 2 Selecione Next (Avançar).

#### Carregar a lâmina de fluxo

- 1 Remova a lâmina de fluxo utilizada em uma execução anterior.
- 2 Remova a lâmina de fluxo da embalagem metálica.

Figura 11 Remover da embalagem metálica

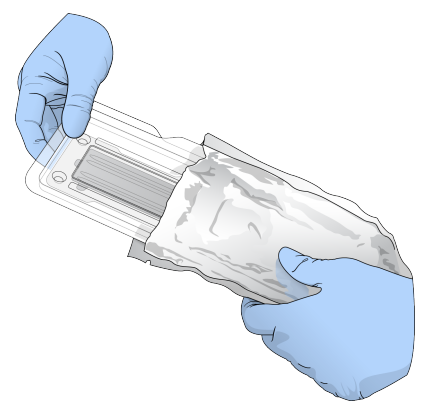

Figura 12 Remover do pacote transparente

3 Abra o pacote plástico transparente e remova a lâmina de fluxo.

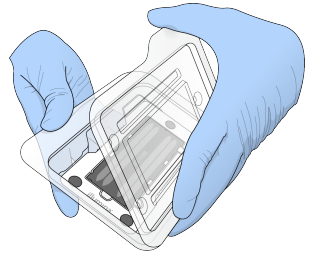

4 Limpe a superfície de vidro da lâmina de fluxo com um pano sem fiapos com álcool. Seque o vidro com um lenço para laboratório com poucos fiapos.

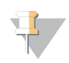

#### OBSERVAÇÃO

Verifique se a superfície de vidro da lâmina de fluxo está limpa. Se necessário, repita a etapa de limpeza.

5 Alinhe a lâmina de fluxo sobre os pinos de alinhamento e posicione-a na plataforma.

Figura 13 Carregar a lâmina de fluxo

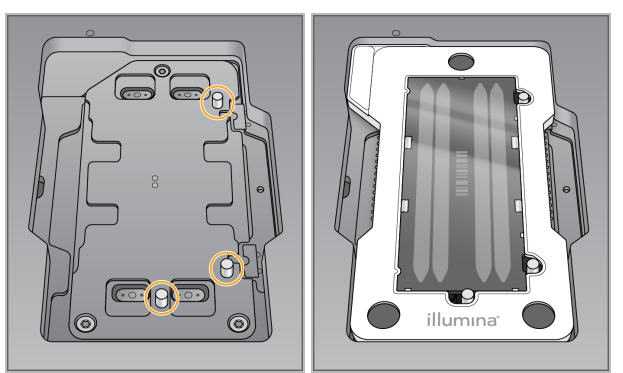

6 Selecione Load (Carregar).

A porta se fecha automaticamente, a identificação da lâmina de fluxo é exibida na tela e os sensores são verificados.

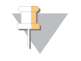

#### OBSERVAÇÃO

Mantenha as mãos afastadas da porta da lâmina de fluxo enquanto ela estiver fechando para evitar apertar os dedos.

7 Selecione Next (Avançar).

#### Esvaziar o receptáculo de reagentes gastos

- 1 Abra a porta do compartimento tampão com a trava abaixo do canto inferior esquerdo dela.
- 2 Remova o receptáculo de reagentes gastos e descarte o conteúdo de acordo com as normas aplicáveis.

Figura 14 Remover o receptáculo de reagentes gastos

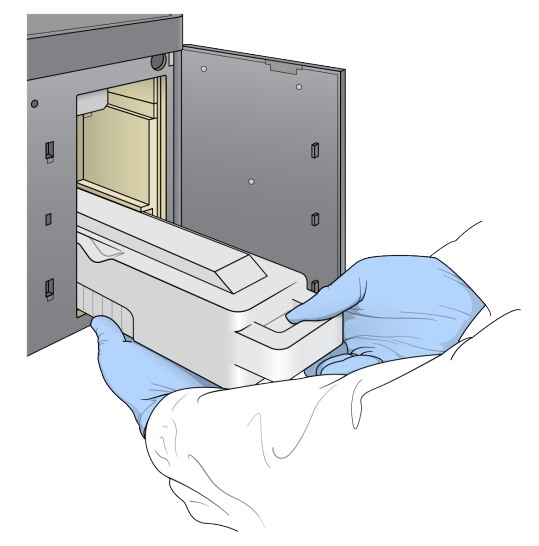

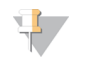

#### OBSERVAÇÃO

Enquanto remove o receptáculo, coloque sua outra mão embaixo dele para apoiá-lo.

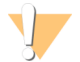

#### ADVERTÊNCIA

Esse conjunto de reagentes contém produtos químicos potencialmente perigosos. Podem ocorrer ferimentos por meio de inalação, ingestão e contato com a pele ou com os olhos. Use equipamento de proteção, incluindo proteção para os olhos, luvas e jaleco, apropriados para risco de exposição. Manuseie os reagentes usados como resíduo químico e descarte-os de acordo com as leis e regulamentações regionais, nacionais e locais aplicáveis. Para obter mais informações ambientais, de saúde e de segurança, consulte a SDS em [support.illumina.com/sds.html](http://support.illumina.com/sds.html).

3 Deslize o receptáculo de reagentes gastos vazio no compartimento de tampão até ele parar de deslizar. Um clique audível indica que o receptáculo está em posição.

Figura 15 Carregar o receptáculo de reagentes gastos vazio

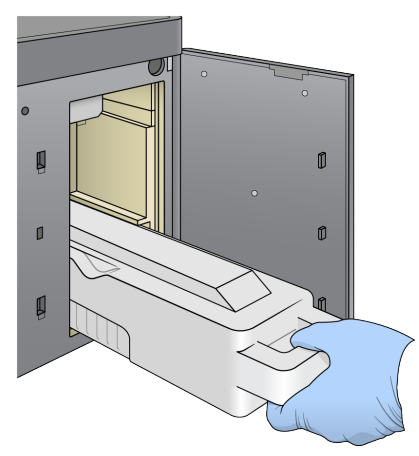

#### Carregar o cartucho de tampão

- 1 Remova o cartucho de tampão usado do compartimento superior. É necessária alguma força para levantar e puxar o cartucho de tampão para fora.
- 2 Deslize um novo cartucho de tampão no compartimento de tampão até que ele pare de se mover. Um clique audível indica que o cartucho está na posição, o ID do cartucho de tampão aparece na tela e o sensor é verificado.

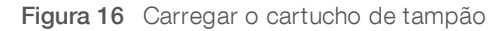

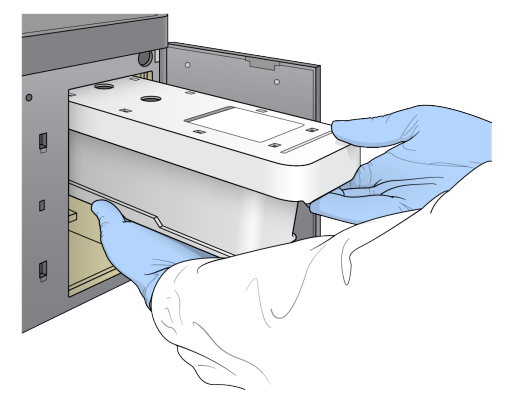

3 Feche a porta do compartimento de tampão e selecione Next (Avançar).

#### Carregar o cartucho de reagente

- 1 Abra a porta do compartimento do reagente usando a trava abaixo do canto inferior direito dela.
- 2 Remova o cartucho de reagente utilizado do compartimento do reagente. Descarte conteúdos não utilizados de acordo com as normas aplicáveis.

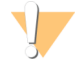

#### ADVERTÊNCIA

Esse conjunto de reagentes contém produtos químicos potencialmente perigosos. Podem ocorrer ferimentos por meio de inalação, ingestão e contato com a pele ou com os olhos. Use equipamento de proteção, incluindo proteção para os olhos, luvas e jaleco, apropriados para risco de exposição. Manuseie os reagentes usados como resíduo químico e descarte-os de acordo com as leis e regulamentações regionais, nacionais e locais aplicáveis. Para obter mais informações ambientais, de saúde e de segurança, consulte a SDS em [support.illumina.com/sds.html.](http://support.illumina.com/sds.html)

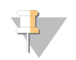

#### OBSERVAÇÃO

Para facilitar o descarte seguro de reagentes não utilizados, o reservatório na posição 6 é removível. Para obter mais informações, consulte *Remover o [reservatório](#page-26-0) usado na posição n.º 6* na página 22.

3 Deslize o cartucho de reagente no compartimento do reagente até fixar o cartucho e feche a porta do compartimento do reagente.

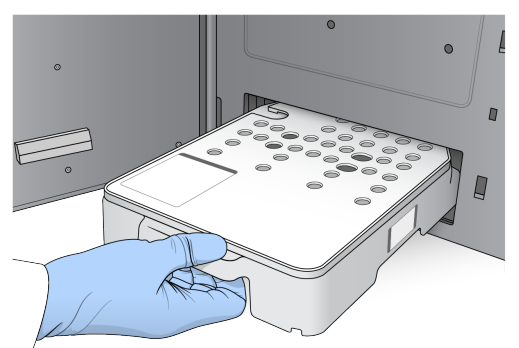

Figura 17 Carregar o cartucho de reagente

4 Selecione **Load** (Carregar).

O software move o cartucho para a posição automaticamente (cerca de 30 segundos), o ID do cartucho de reagente é exibido na tela e os sensores são verificados.

<span id="page-26-0"></span>5 Selecione **Next** (Avançar).

#### Remover o reservatório usado na posição n.º 6

1 Depois de ter removido o cartucho de reagente *usado* do instrumento, remova a capa protetora de borracha sobre a abertura ao lado da posição n.º 6.

Figura 18 Posição removível n.º 6

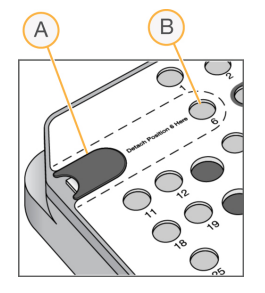

- A Capa protetora de borracha
- B Posição n.º 6
- 2 Pressione para baixo a aba de plástico transparente e empurre-a para a esquerda para ejetar o reservatório.
- 3 Descarte o reservatório em conformidade com as normas aplicáveis.

#### Especificar parâmetros de execução

As etapas na tela Run Setup (Configuração da execução) diferem com base na configuração do sistema:

- BaseSpace ou BaseSpace Onsite A tela Run Setup (Configuração da execução) exibe as execuções que foram configuradas usando a guia BaseSpace Prep (Preparação do BaseSpace). Se a execução correta não aparecer na tela Run Setup (Configuração da execução), verifique se a execução está marcada para sequenciamento no BaseSpace.
- ▶ Standalone (Independente) A tela Run Setup (Configuração da execução) inclui campos para a definição dos parâmetros de execução.

#### Selecionar execução disponível (Configuração do BaseSpace)

- 1 Selecione um nome de execução na lista de execuções disponíveis. Use as setas para cima e para baixo para percorrer a lista ou insira um nome de execução no campo Search (Pesquisar).
- 2 Selecione Next (Avançar).
- 3 Confirme os parâmetros de execução.
	- $\blacktriangleright$  Run Name (Nome da execução) Nome da execução conforme atribuído no BaseSpace.
	- **Library ID** (ID da biblioteca) Nome das bibliotecas agrupadas conforme atribuído no BaseSpace.
	- Recipe (Receita) Nome da receita, podendo ser NextSeq High (Alto) ou NextSeq Mid (Médio), dependendo do cartucho de reagente usado para a execução.
	- $\blacktriangleright$  Read Type (Tipo de leitura) Leitura única ou paired-end.
	- Read Length (Comprimento da leitura) Número de ciclos de cada leitura.
	- [Opcional] Custom Primers (Primers personalizados), se for o caso.
- 4 **[Opcional]** Selecione o botão Edit (Editar) para alterar os parâmetros de execução. Quando terminar, selecione Save (Salvar).
	- **Euro parameters** (Parâmetros de execução) Altere o número de leituras ou o número de ciclos por leitura.
	- $\blacktriangleright$  Custom primers (Primers personalizados) Altere as configurações para primers personalizados. Para obter mais informações, consulte o *Guia de primers personalizados NextSeq (documento n.º 15057456)*.
- **Purge consumables for this run** (Descartar materiais de consumo para esta execução) Altere a configuração para descartar os materiais de consumo automaticamente após a execução atual.
- 5 Selecione Next (Avançar).

#### Inserir parâmetros de execução (Configuração independente)

- 1 Digite um nome de sua preferência para a execução.
- 2 **[Opcional]** Insira um ID de biblioteca de sua preferência.
- 3 Selecione um tipo de leitura entre Single Read (Leitura única) ou Paired End.
- 4 Insira o número de ciclos para cada leitura da execução de sequenciamento.
	- Read 1 (Leitura 1) Insira um valor até 151 ciclos.
	- $\triangleright$  Index 1 (Índice 1) Insira o número de ciclos necessários para o primer do Índice 1 (i7).
	- $\triangleright$  Index 2 (Índice 2) Insira o número de ciclos necessários para o primer do Índice 2 (i5).
	- Read 2 (Leitura 2) Insira um valor até 151 ciclos. Esse valor normalmente é o mesmo número de ciclos da Leitura 1.

O software de controle confirma as entradas usando os seguintes critérios:

- u O total de ciclos não excede o número máximo de ciclos permitidos
- u O número de ciclos da Leitura 1 excede os cinco ciclos usados para a geração do modelo
- ▶ O número de ciclos da Leitura de índice não excede o número de ciclos das Leituras 1 e 2
- 5 **[Opcional]** Se você estiver usando primers personalizados, marque a caixa de seleção para os primers utilizados. Para obter mais informações, consulte o *Guia de primers personalizados NextSeq (documento n.º 15057456)*.
	- **Read 1** (Leitura 1) Primer personalizado para a Leitura 1.
	- $\blacktriangleright$  Index 1 (Índice 1) Primer personalizado para o Índice 1.
	- $\triangleright$  Index 2 (Índice 2) Primer personalizado para o Índice 2.
	- Read 2 (Leitura 2) Primer personalizado para a Leitura 2.
- 6 **[Opcional]** Selecione o botão Advanced Settings **(Configurações avançadas)** para alterar os parâmetros de execução.
	- ia Na lista suspensa Recipe (Receita), selecione uma receita. Somente as receitas compatíveis são listadas.
	- $\triangleright$  Output folder location (Local da pasta de saída) Altere o local da pasta de saída para a execução atual. Selecione Browse (Procurar) para navegar até um local de rede.
	- $\triangleright$  Included file (Arquivo incluído) Selecione os arquivos para incluir na pasta de saída que podem ser úteis se houver necessidade de outra análise. Por exemplo, os arquivos de manifesto e as listas de amostras.
	- **Purge consumables for this run** (Descartar materiais de consumo para esta execução) Altere a configuração para descartar os materiais de consumo automaticamente após a execução atual.
	- $\triangleright$  Use run monitoring for this run (Usar monitoramento de execução para esta execução) Altere a configuração para usar o monitoramento de execução no BaseSpace.
- 7 Selecione Next (Avançar).

#### Analisar a verificação antes da execução

O software realiza uma verificação automática antes da execução do sistema. Durante a verificação, os seguintes indicadores são exibidos na tela:

Marca de verificação cinza - A verificação ainda não foi realizada.

- ícone de progresso  $\mathfrak{O}$  A verificação está em andamento.
- Marca de verificação verde  $-$  A verificação foi bem-sucedida.
- X vermelho A verificação não foi bem-sucedida. Para os itens com falha, é necessária uma ação antes de continuar. Consulte *Resolver erros da verificação [automática](#page-50-0)* na página 46.

Para interromper uma verificação automática em andamento, selecione o botão Cancel (Cancelar). Para reiniciar a verificação, selecione o botão Retry (Tentar novamente). A verificação é retomada a partir da primeira verificação incompleta ou com falha.

Para visualizar os resultados de cada verificação individual dentro de uma categoria, selecione a guia de categoria.

#### Iniciar a execução

Quando a verificação automática antes da execução for concluída, selecione Start (Iniciar). A execução de sequenciamento inicia.

<span id="page-29-0"></span>Para configurar o sistema para iniciar a execução automaticamente após uma verificação bem-sucedida, consulte *Definir opções de [configuração](#page-17-1) da execução* na página 13.

#### Monitorar o andamento da execução

1 Monitore o andamento, as intensidades e as pontuações de qualidade da execução conforme as medidas são exibidas na tela.

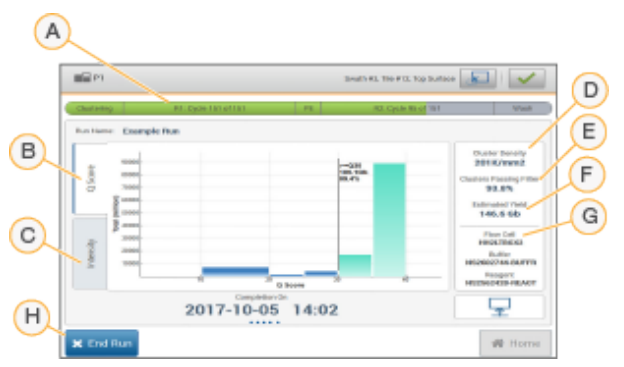

Figura 19 Andamento e medidas de execução de sequenciamento

- A Run progress (Andamento da execução) Exibe a etapa atual e o número de ciclos concluídos para cada leitura. A barra de andamento não é proporcional à taxa de execução de cada etapa. A data e hora previstas de conclusão da execução são mostradas na parte inferior.
- B Q-Score (Pontuação de qualidade) Exibe a distribuição de pontuações de qualidade (Q-scores). Consulte *[Pontuação](#page-65-0) de qualidade* na página 61.
- C Intensity (Intensidade) Mostra o valor de intensidade do cluster do 90<sup>º</sup> percentil para cada bloco. As cores do gráfico indicam cada base: vermelho é A, verde é C, azul é G e preto é T.
- D Cluster Density (Densidade de cluster) (K/mm<sup>2</sup>) Mostra o número de clusters detectados para a execução.
- E Clusters Passing Filter (Filtro de passagem de clusters) (%) Mostra a porcentagem de clusters que passam o filtro. Consulte *Filtro de [passagem](#page-64-0) de clusters* na página 60.
- F Estimated Yield (Rendimento estimado) (Gb) Mostra o número de bases projetadas para a execução.
- G Lot Information (Informações do lote) Mostra os números de lotes de materiais de consumo de sequenciamento. Em relação à lâmina de fluxo, ele mostra o número de série.
- H End Run (Encerrar execução) Para a execução de sequenciamento que está em andamento. Os materiais de consumo não podem ser reutilizados.

#### OBSERVAÇÃO

Após selecionar Home (Página inicial), não será possível retornar à visualização de medidas de execução. No entanto, as medidas de execução podem ser acessadas no BaseSpace ou a partir de um computador independente usando o Sequencing Analysis Viewer (SAV).

#### Ciclos para medidas de execução

As medidas de execução aparecem em pontos diferentes de uma execução.

- Durante as etapas de clusterização, nenhuma medida é exibida.
- Os primeiros cinco ciclos são reservados para a geração do modelo.
- As medidas da execução são exibidas após o ciclo 25, incluindo densidade de cluster, filtro de passagem de clusters, rendimento e pontuações de qualidade.

#### Transferência de dados

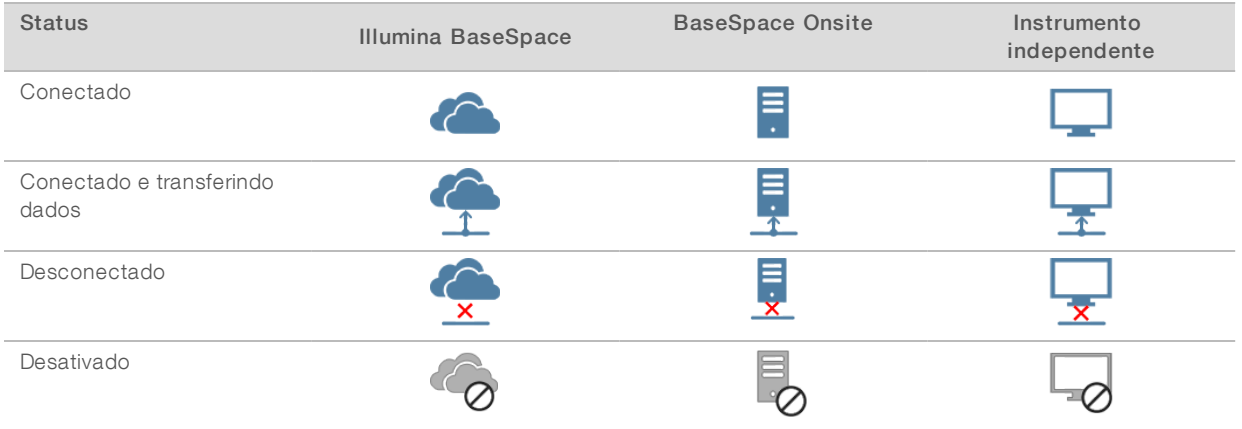

Dependendo da configuração de análise selecionada, um ícone aparece na tela durante a execução para indicar o status de transferência de dados.

Se a transferência de dados for interrompida durante a execução, os dados serão armazenados temporariamente no computador do instrumento. Quando a conexão for restaurada, a transferência de dados será retomada automaticamente. Se a conexão não for restabelecida antes do fim da execução, remova manualmente os dados do computador do instrumento antes de iniciar outra execução.

#### Serviçode cópia de execução

O System Software Suite NextSeq 550Dx contém um serviço de cópia de execução. O RTA v2 solicita que o serviço copie arquivos de um local de origem para um local de destino, e o serviço processa as solicitações de cópia na ordem de recebimento. Se ocorrer uma exceção, o arquivo será recolocado na fila para cópia com base no número de arquivos na fila de cópia.

# <span id="page-31-1"></span>Sequencing Analysis Viewer

O software Sequencing Analysis Viewer mostra as medidas de sequenciamento geradas durante a execução. As medidas são exibidas em forma de gráficos, gráficos de pontos e tabelas com base nos dados gerados pelo RTA e gravados nos arquivos InterOp. As medidas são atualizadas conforme a execução continua. Selecione Refresh (Atualizar) a qualquer momento durante a execução para visualizar as medidas atualizadas. Para obter mais informações, consulte o *Guia do usuário do Sequencing Analysis Viewer (n.º de peça 15020619)*.

O Sequencing Analysis Viewer está incluído no software instalado no computador do instrumento. Também é possível instalar o Sequencing Analysis Viewer em outro computador conectado à mesma rede que o instrumento para monitorar as medidas da execução remotamente.

#### <span id="page-31-0"></span>Limpeza automática após a execução

Quando a execução de sequenciamento é concluída, o software inicia uma limpeza automática após a execução utilizando a solução de limpeza fornecida no cartucho de tampão e o NaOCl fornecido no cartucho de reagente. Se a opção de descartar materiais de consumo para a execução estiver habilitada, o descarte ocorre antes da limpeza automática após a execução.

A limpeza automática após a execução demora aproximadamente 90 minutos. Quando a limpeza é concluída, o botão Home (Página inicial) fica ativo. Os resultados do sequenciamento permanecem visíveis na tela durante a limpeza.

# Após a limpeza

Após a limpeza, os aspiradores permanecem virados para baixo para impedir a entrada de ar no sistema. Deixe os cartuchos no lugar até a próxima execução.

Guia de referência do instrumento NextSeq 550Dx no modo de pesquisa

# <span id="page-33-0"></span>Capítulo 4 Leitura

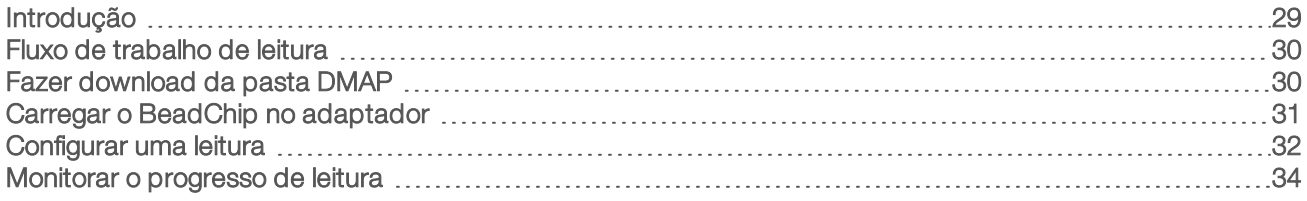

# <span id="page-33-1"></span>Introdução

Para executar uma leitura no instrumento NextSeq 550Dx, são necessários os seguintes componentes de execução:

- **Um BeadChip hibridizado e com coloração**
- ▶ O adaptador BeadChip reutilizável
- ▶ Os arquivos Decode Map (DMAP) do BeadChip em uso
- **Um arquivo de manifesto do tipo de BeadChip em uso**
- Um arquivo de cluster do tipo de BeadChip em uso

Arquivos de saída são gerados durante a leitura e colocados em fila para transferência para a pasta de saída especificada.

Realize a análise utilizando o software BlueFuse Multi, que requer que os dados de leitura estejam disponíveis no formato de arquivo de determinação de genótipo (GTC, genotype call). Por padrão, o instrumento NextSeq 550Dx gera dados normalizados e as identificações de genótipo associadas no formato de um arquivo GTC. Opcionalmente, é possível configurar o instrumento para gerar arquivos de dados de intensidade adicionais (formato IDAT). Para obter mais informações, consulte *[Configuração](#page-59-0) da leitura do [BeadChip](#page-59-0)* na página 55.

# Decode File Client

A pasta DMAP contém informações que identificam os locais de beads no BeadChip e quantificam o sinal associado a cada bead. A pasta DMAP é exclusiva para cada código de barras do BeadChip.

O utilitário Decode File Client permite fazer download de pastas DMAP diretamente dos servidores da Illumina usando o protocolo HTTP padrão.

Para obter acesso ao Decode File Client, acesse a página de suporte do [Decode](http://support.illumina.com/array/array_software/decode_file_client/downloads.html) File Client no site da Illumina (support.illumina.com/array/array\_software/decode\_file\_client/downloads.html). Instale o Decode File Client em um computador com acesso ao local de rede da pasta DMAP.

Para obter mais informações, consulte *Fazer [download](#page-34-1) da pasta DMAP* na página 30.

# Arquivos de manifesto e de cluster

Para cada BeadChip, o software requer acesso a um arquivo de manifesto e a um arquivo de cluster. Cada arquivo de manifesto e de cluster é exclusivo para um tipo de BeadChip. Certifique-se de usar arquivos de cluster que incluam NS550 no nome do arquivo. Esses arquivos são compatíveis com o sistema NextSeq 550Dx.

Arquivo de manifesto — Os arquivos de manifesto descrevem o SNP ou o conteúdo da sonda de um BeadChip. Os arquivos de manifesto usam o formato de arquivo \*.bpm.

Arquivos de cluster — Os arquivos de cluster descrevem as posições de cluster para a matriz de genotipagem da Illumina e são usados na análise dos dados para realizar a identificação de genótipo. Os arquivos de cluster usam o formato de arquivo \*.egt.

A localização dos arquivos é especificada na tela BeadChip Scan Configuration (Configuração da leitura do BeadChip). Na tela Home (Página inicial) do NCS, selecione Manage Instrument (Gerenciar instrumento), System Configuration (Configuração do sistema) e, em seguida, BeadChip Scan Configuration (Configuração da leitura do BeadChip).

Quando o instrumento NextSeq 550Dx é instalado, o representante da Illumina faz download desses arquivos e especifica o caminho no software de controle. Não há necessidade de alterar esses arquivos, exceto no caso de perda ou de uma nova versão disponível. Para obter mais informações, consulte *[Substituir](#page-56-2) arquivos de [manifesto](#page-56-2) e de cluster* na página 52.

#### <span id="page-34-0"></span>Fluxo de trabalho de leitura

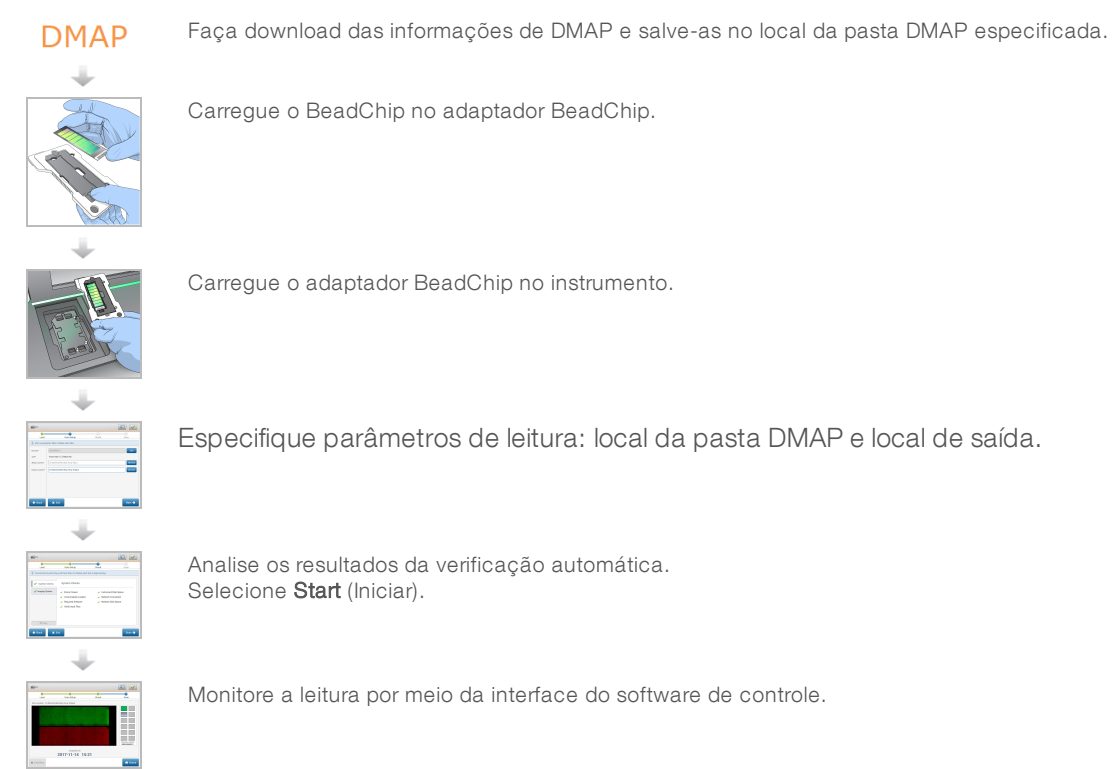

# <span id="page-34-1"></span>Fazer download da pasta DMAP

É possível acessar a pasta DMAP usando o Decode File Client por conta ou por BeadChip (visualização padrão).

#### Acessar pasta DMAP por conta

- 1 Na guia principal do Decode File Client, selecione uma opção de download:
	- $\blacktriangleright$  AutoPilot
	- **Todos os BeadChips ainda não baixados**
	- ▶ Todos os BeadChips
	- BeadChips por ordem de compra

Documento n.º 1000000041922 v01 PTB

Somente para pesquisa. Não deve ser usado para procedimentos de diagnóstico.

- BeadChips por código de barras
- 2 Insira as informações necessárias.
- 3 Localize a pasta DMAP da qual você deseja fazer download.
- 4 Certifique-se de que há espaço livre suficiente no destino do download.
- 5 Inicie o download. Veja o status do download na guia Download Status and Log (Status e registro de download).
- 6 Salve a pasta DMAP no local da pasta DMAP especificada.

#### Acessar pasta DMAP por BeadChip

- 1 Identifique os BeadChips usando duas das seguintes opções:
	- Código de barras do BeadChip
	- $\triangleright$  ID da caixa dos BeadChips
	- $\blacktriangleright$  Número do pedido de compra
	- $\blacktriangleright$  Número do pedido de venda
- 2 Localize a pasta DMAP da qual você deseja fazer download.
- 3 Certifique-se de que há espaço livre suficiente no destino do download.
- 4 Inicie o download. Veja o status do download na guia Download Status and Log (Status e registro de download).
- <span id="page-35-0"></span>5 Salve a pasta DMAP no local da pasta DMAP especificada.

#### Carregar o BeadChip no adaptador

- 1 Pressione o clipe de retenção do adaptador para baixo. O clipe se inclina ligeiramente para trás para abrir.
- 2 Segurando o BeadChip pelas extremidades, posicione-o com o código de barras perto do clipe de retenção e coloque o BeadChip na plataforma rebaixada do adaptador.

Figura 20 Carregar o BeadChip no adaptador

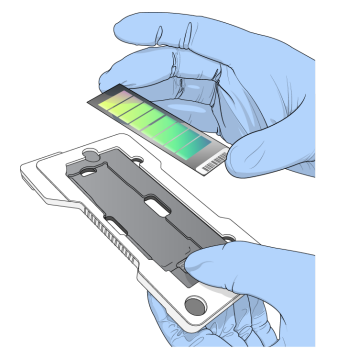

3 Usando as aberturas em ambos os lados do BeadChip, certifique-se de que ele esteja encaixado na plataforma rebaixada do adaptador.

31
Figura 21 Posicionar e fixar o BeadChip

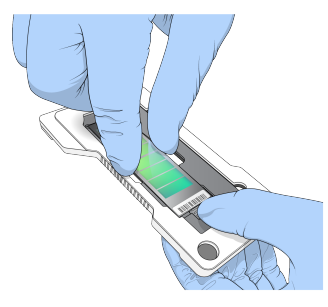

- 4 Solte com cuidado o clipe de retenção para fixar o BeadChip.
- 5 Verifique o BeadChip de uma vista lateral para se certificar de que ele está assentado de forma plana no adaptador. Reposicione o BeadChip se necessário.

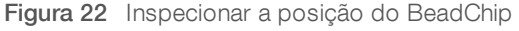

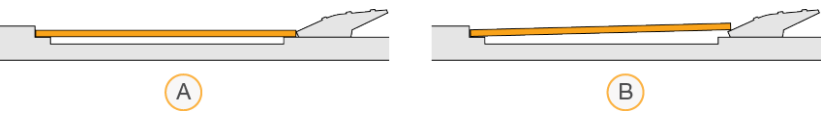

- A Posição correta O BeadChip fica plano em relação ao adaptador quando o clipe é liberado.
- B Posição incorreta O BeadChip não fica plano quando o clipe é liberado.

## Configurar uma leitura

1 Na tela Home (Página inicial), selecione Experiment (Experimento) e depois Scan (Ler). O comando Scan (Ler) abre a porta do compartimento de imagem, libera materiais de consumo de uma execução anterior (se houver) e abre a série de telas de configuração da leitura. Um pequeno atraso é normal.

## Descarregar materiais de consumo de sequenciamento

Se materiais de consumo de sequenciamento usados estiverem presentes quando você estiver configurando uma leitura, o software solicitará que você descarregue o cartucho de reagente e o cartucho de tampão antes de prosseguir para a próxima etapa.

- 1 Se for solicitado, remova os materiais de consumo de sequenciamento usados em uma execução de sequenciamento anterior.
	- a Remova o cartucho de reagente do compartimento do reagente. Descarte conteúdos não utilizados de acordo com as normas aplicáveis.
	- b Remova o cartucho de tampão usado do compartimento de tampão.

#### ADVERTÊNCIA

Esse conjunto de reagentes contém produtos químicos potencialmente perigosos. Podem ocorrer ferimentos por meio de inalação, ingestão e contato com a pele ou com os olhos. Use equipamento de proteção, incluindo proteção para os olhos, luvas e jaleco, apropriados para risco de exposição. Manuseie os reagentes usados como resíduo químico e descarte-os de acordo com as leis e regulamentações regionais, nacionais e locais aplicáveis. Para obter mais informações ambientais, de saúde e de segurança, consulte a SDS em [support.illumina.com/sds.html.](http://support.illumina.com/sds.html)

2 Remova a lâmina de fluxo do compartimento de imagens.

3 Feche as portas do compartimento do reagente e do compartimento de tampão.

# Carregar o adaptador BeadChip

1 Utilize os pinos de alinhamento para posicionar o adaptador BeadChip na plataforma.

Figura 23 Carregar o adaptador BeadChip

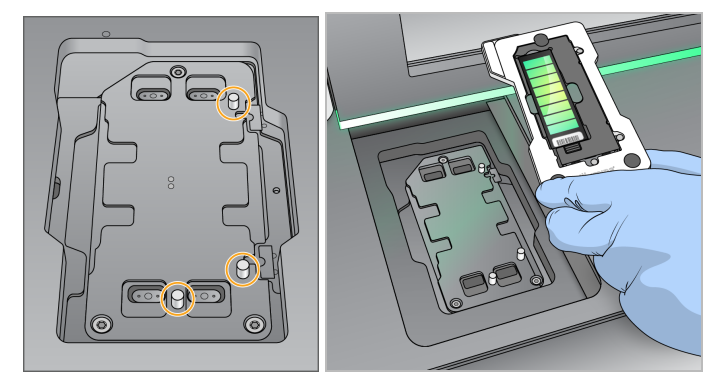

2 Selecione Load (Carregar).

A porta se fecha automaticamente, o ID do BeadChip é exibido na tela e os sensores são verificados. Um pequeno atraso é normal. Se não for possível ler o código de barras do BeadChip, uma caixa de diálogo que permite que você insira o código de barras manualmente será exibida. Consulte *O [software](#page-55-0) não consegue ler o código de barras do [BeadChip](#page-55-0)* na página 51.

3 Selecione Next (Avançar).

## Configuração da leitura

- 1 Na tela Scan Setup (Configuração da leitura), confirme as seguintes informações:
	- Barcode (Código de barras) O software lê o código de barras do BeadChip quando o BeadChip é carregado. Se o código de barras foi inserido manualmente, o botão Edit (Editar) é exibido para mais alterações.
	- $\triangleright$  Type (Tipo)  $-$  O campo de tipo de BeadChip é preenchido automaticamente com base no código de barras do BeadChip.
	- $\triangleright$  DMAP Location (Local DMAP) O local da pasta DMAP é especificado na tela BeadChip Scan Configuration (Configuração da leitura do BeadChip). Para alterar o local somente para a leitura atual, selecione **Browse** (Procurar) e navegue até o local correto.
	- $\triangleright$  Output Location (Local de saída) O local de saída é especificado na tela BeadChip Scan Configuration (Configuração da leitura do BeadChip). Para alterar o local somente para a leitura atual, selecione Browse (Procurar) e navegue até o local desejado.
- 2 Selecione Next (Avançar).

## Analisar a verificação antes da execução

O software realiza uma verificação automática antes da execução do sistema. Durante a verificação, os seguintes indicadores são exibidos na tela:

- $\blacktriangleright$  Marca de verificação cinza  $-$  A verificação ainda não foi realizada.
- **Ícone de progresso**  $\mathcal{O}$  A verificação está em andamento.
- Marca de verificação verde A verificação foi bem-sucedida.

▶ X vermelho — A verificação não foi bem-sucedida. Para os itens com falha, é necessária uma ação antes de continuar. Consulte *Resolver erros da verificação [automática](#page-50-0)* na página 46.

Para interromper uma verificação automática em andamento, selecione o botão Cancel (Cancelar). Para reiniciar a verificação, selecione o botão Retry (Tentar novamente). A verificação é retomada a partir da primeira verificação incompleta ou com falha.

Para visualizar os resultados de cada verificação individual dentro de uma categoria, selecione a guia de categoria.

## Iniciar a leitura

Quando a verificação automática for concluída, selecione Start (Iniciar). A leitura começa.

Para configurar o sistema para iniciar a leitura automaticamente após uma verificação bem-sucedida, consulte *Definir opções de [configuração](#page-17-0) da execução* na página 13.

## Monitorar o progresso de leitura

- 1 Monitorar o andamento da leitura usando a imagem do BeadChip. Cada cor na imagem indica o status da leitura.
	- $\triangleright$  Cinza-claro Não lido
	- $\triangleright$  Cinza-escuro Lido, mas não registrado.
	- $\blacktriangleright$  Verde Lido e registrado com sucesso.
	- $\blacktriangleright$  Vermelho A leitura e o registro falharam.

Se o registro falhar, você pode ler novamente as amostras que contêm seções com falhas. Consulte *Falha de leitura do [BeadChip](#page-55-1)* na página 51.

- 2 Selecione a imagem do BeadChip para alternar entre a visualização completa e a visualização detalhada de uma amostra selecionada.
	- u A visualização completa exibe as amostras no BeadChip e as seções dentro de cada amostra.
	- A visão detalhada mostra cada seção dentro da amostra selecionada.

Figura 24 Imagem do BeadChip: visualização completa e detalhada

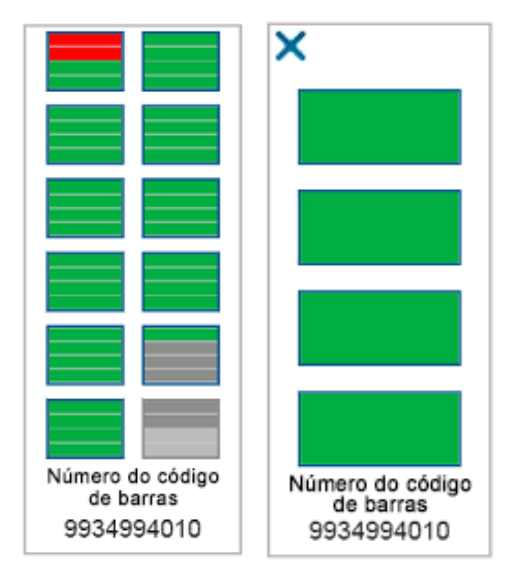

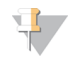

### OBSERVAÇÃO

Encerrar uma leitura é uma ação definitiva. Se você encerrar uma leitura antes que ela seja concluída, os dados da leitura *não* serão salvos.

## Transferência de dados

Os dados são enfileirados para a transferência para a pasta de saída da leitura quando a leitura é concluída. Os dados são temporariamente gravados no computador do instrumento. A pasta temporária é excluída do computador do instrumento automaticamente quando uma leitura subsequente é iniciada.

O tempo necessário para transferir os dados depende da conexão de rede. Antes de iniciar uma leitura posterior, certifique-se de que os dados foram gravados na pasta de saída. Para verificar, certifique-se de que os arquivos GTC estão presentes na pasta de código de barras. Para obter mais informações, consulte *[Estrutura](#page-71-0) da pasta de saída da leitura* na página 67.

Se a conexão for interrompida, a transferência de dados será retomada automaticamente quando a conexão for restabelecida. Cada arquivo tem um temporizador de 1 hora após ser colocado na fila para transferência para a pasta de saída. Quando o temporizador expirar ou se o instrumento for reiniciado antes que a transferência seja concluída, os dados não serão gravados na pasta de saída.

Guia de referência do instrumento NextSeq 550Dx no modo de pesquisa

# Capítulo 5 Manutenção

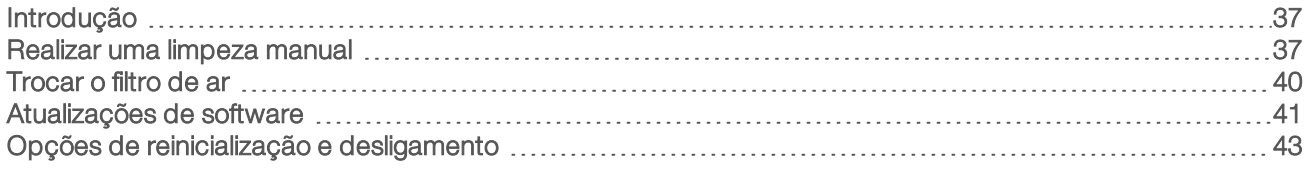

# <span id="page-41-0"></span>Introdução

Os procedimentos de manutenção abrangem limpezas manuais do instrumento e atualizações de software do sistema quando disponíveis.

- Limpezas do instrumento Uma limpeza automática após cada execução de sequenciamento mantém o desempenho do instrumento. No entanto, uma limpeza manual é necessária periodicamente de acordo com condições específicas. Consulte *[Realizar](#page-41-1) uma limpeza manual* na página 37.
- $\blacktriangleright$  Atualizações de software Quando uma versão atualizada do software do sistema estiver disponível, você poderá instalar a atualização automaticamente por meio de uma conexão com o BaseSpace ou manualmente após o download do instalador do site da Illumina. Consulte *[Atualizações](#page-45-0) de software* na [página](#page-45-0) 41.
- **Troca do filtro de ar**  $-$  A substituição regular do filtro de ar garante o fluxo de ar apropriado pelo instrumento.

## Manutenção preventiva

A Illumina recomenda que você agende um serviço de manutenção preventiva a cada ano. Se você não estiver vinculado a um contrato de serviço, entre em contato com seu gerente de conta territorial ou suporte técnico da Illumina para contratar um serviço de manutenção preventiva faturável.

# <span id="page-41-1"></span>Realizar uma limpeza manual

As limpezas manuais são iniciadas a partir da tela Home (Página inicial). As opções de limpeza incluem a limpeza rápida e a limpeza manual após a execução.

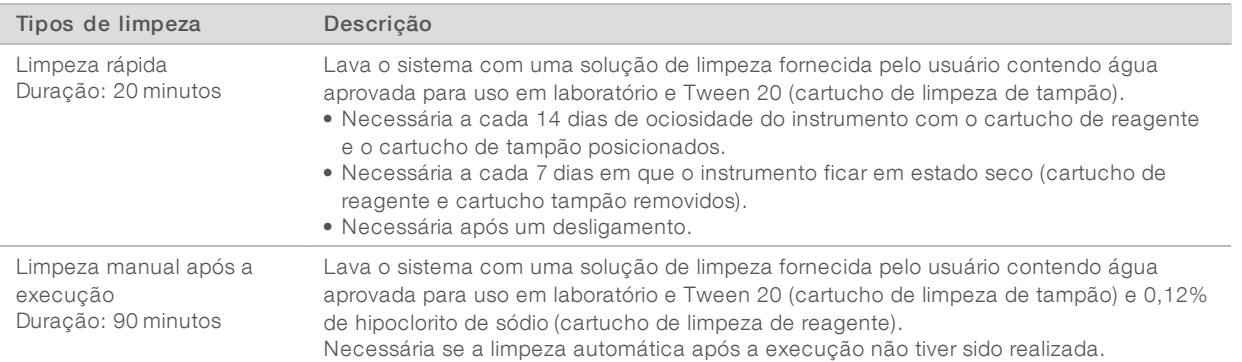

A limpeza manual requer o cartucho de limpeza de reagente e o cartucho de limpeza de tampão fornecidos com o instrumento e uma lâmina de fluxo usada. Uma lâmina de fluxo usada pode ser utilizada até 20 vezes para limpezas de instrumentos.

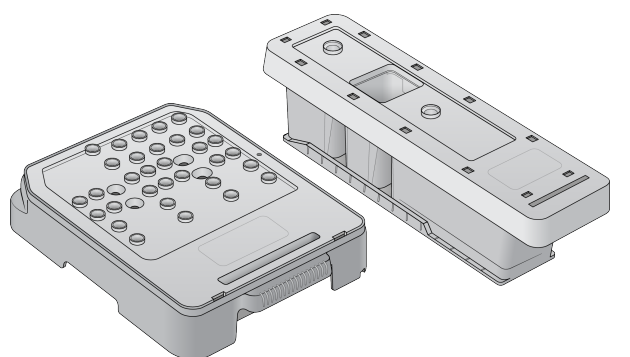

Figura 25 Cartucho de limpeza de reagente e cartucho de limpeza de tampão

## <span id="page-42-0"></span>Preparar uma limpeza manual após a execução

Escolha preparar uma limpeza manual após a execução conforme está descrito abaixo ou preparar uma limpeza rápida (próxima seção). Se você tenciona fazer uma limpeza manual após a execução, pule a seção de limpeza rápida e continue com *Carregar uma lâmina de fluxo usada e [cartuchos](#page-43-0) de limpeza* na página 39.

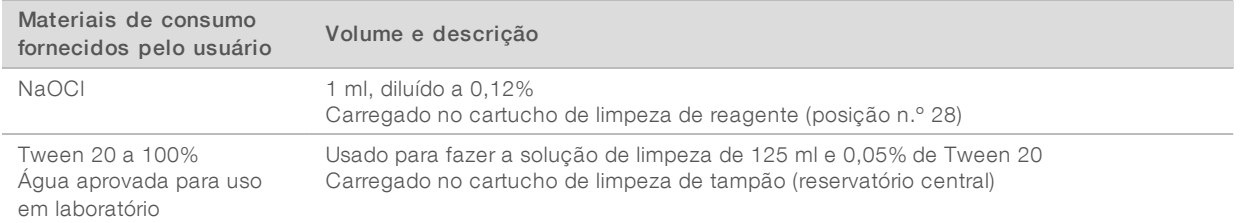

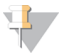

#### OBSERVAÇÃO

Sempre use uma nova diluição de NaOCI preparada nas últimas 24 horas. Se fizer um volume superior a 1 ml, armazene o restante da diluição a uma temperatura entre 2 °C e 8 °C para uso nas próximas 24 horas. Caso contrário, descarte o restante da diluição de NaOCl.

- 1 Combine os volumes a seguir em um tubo de microcentrífuga para fazer 1 ml de NaOCl a 0,12%:
	- $\triangleright$  NaOCl a 5% (24 µl)
	- $\blacktriangleright$  Água aprovada para uso em laboratório (976 µl)
- 2 Inverta o tubo para misturar.
- 3 Adicione 1 ml de NaOCl a 0,12% ao cartucho de limpeza de reagente. O reservatório correto é equivalente à posição n.º 28 do cartucho pré-carregado.

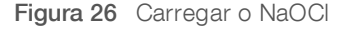

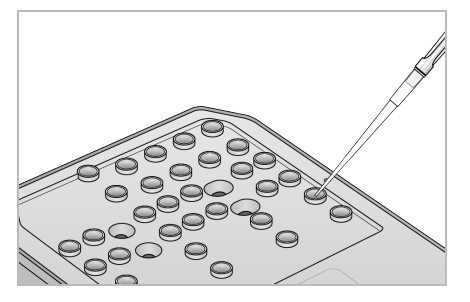

4 Combine os seguintes volumes para fazer uma solução de limpeza de Tween 20 a 0,05%:

Documento n.º 1000000041922 v01 PTB

Somente para pesquisa. Não deve ser usado para procedimentos de diagnóstico.

- $\triangleright$  Tween 20 a 100% (62 ul)
- $\blacktriangleright$  Água aprovada para uso em laboratório (125 ml)
- 5 Adicione 125 ml de solução de limpeza ao reservatório central do cartucho de limpeza de tampão.
- 6 Selecione Perform Wash (Realizar limpeza) e depois Manual Post-Run Wash (Limpeza manual após a execução).

# Preparar uma limpeza rápida

Você pode preparar uma limpeza rápida conforme descrito abaixo como alternativa para *[Preparar](#page-42-0) uma limpeza manual após a [execução](#page-42-0)* na página 38.

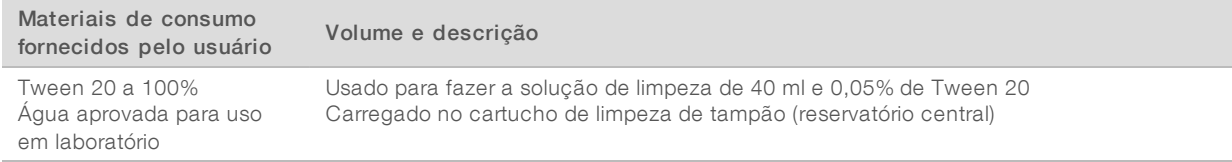

- 1 Combine os seguintes volumes para fazer uma solução de limpeza de Tween 20 a 0,05%:
	- $\triangleright$  Tween 20 a 100% (20 µl)
	- $\blacktriangleright$  Água aprovada para uso em laboratório (40 ml)
- 2 Adicione 40 ml de solução de limpeza ao reservatório central do cartucho de limpeza de tampão.
- <span id="page-43-0"></span>3 Selecione Perform Wash (Realizar limpeza) e Quick Wash (Limpeza rápida).

## Carregar uma lâmina de fluxo usada e cartuchos de limpeza

- 1 Se uma lâmina de fluxo usada não estiver presente, carregue uma lâmina de fluxo usada. Selecione Load (Carregar) e depois Next (Avançar).
- 2 Remova o receptáculo de reagentes gastos e descarte o conteúdo de acordo com as normas aplicáveis.

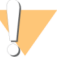

#### ADVERTÊNCIA

Esse conjunto de reagentes contém produtos químicos potencialmente perigosos. Podem ocorrer ferimentos por meio de inalação, ingestão e contato com a pele ou com os olhos. Use equipamento de proteção, incluindo proteção para os olhos, luvas e jaleco, apropriados para risco de exposição. Manuseie os reagentes usados como resíduo químico e descarte-os de acordo com as leis e regulamentações regionais, nacionais e locais aplicáveis. Para obter mais informações ambientais, de saúde e de segurança, consulte a SDS em [support.illumina.com/sds.html](http://support.illumina.com/sds.html).

- 3 Deslize o receptáculo de reagentes gastos vazio no compartimento de tampão até ele parar de deslizar.
- 4 Remova o cartucho de tampão usado na execução anterior, se houver.
- 5 Carregue o cartucho de limpeza de tampão contendo solução de limpeza.
- 6 Remova o cartucho de reagente usado na execução anterior, se houver.
- 7 Carregue o cartucho de limpeza de reagente.
- 8 Selecione Next (Avançar). A verificação antes da limpeza começa automaticamente.

## Iniciar a limpeza

- 1 Selecione Start (Iniciar).
- 2 Quando a limpeza for concluída, selecione Home (Página inicial).

Documento n.º 1000000041922 v01 PTB

Somente para pesquisa. Não deve ser usado para procedimentos de diagnóstico.

## Após a limpeza

Após a limpeza, os aspiradores permanecem virados para baixo para impedir a entrada de ar no sistema. Deixe os cartuchos no lugar até a próxima execução.

# <span id="page-44-0"></span>Trocar o filtro de ar

O filtro de ar garante o fluxo de ar que passa pelo instrumento. O NextSeq 550Dx Operating Software no modo de diagnóstico do instrumento exibe uma notificação para alterar o filtro de ar a cada 90 dias. Quando for avisado, selecione Remind in 1 day (Lembrar em 1 dia) ou siga o procedimento abaixo e selecione Filter Changed (Filtro trocado). A contagem regressiva de 90 dias é redefinida depois da seleção de Filter Changed (Filtro trocado).

- 1 Remova o novo filtro de ar da embalagem e escreva a data em que você o instalar na estrutura do filtro.
- 2 Na parte posterior do instrumento, pressione na parte superior da bandeja do filtro para liberá-la.
- 3 Segure a parte superior da bandeja do filtro e puxe-a para retirá-la totalmente para fora do instrumento.
- 4 Remova e descarte o filtro de ar antigo.
- 5 Insira o novo filtro de ar na bandeja.

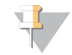

#### OBSERVAÇÃO

O filtro de ar não funciona corretamente se estiver ao contrário. Certifique-se de inserir o filtro de ar na bandeja de modo que você possa ver a seta verde "Up" (Para cima) e a etiqueta de alerta esteja oculta. A seta deve apontar para a alça da bandeja do filtro.

6 Deslize a bandeja do filtro para dentro do instrumento. Pressione a parte superior da bandeja do filtro até que ela se encaixe no lugar com um clique.

Figura 27 Inserção do filtro de ar

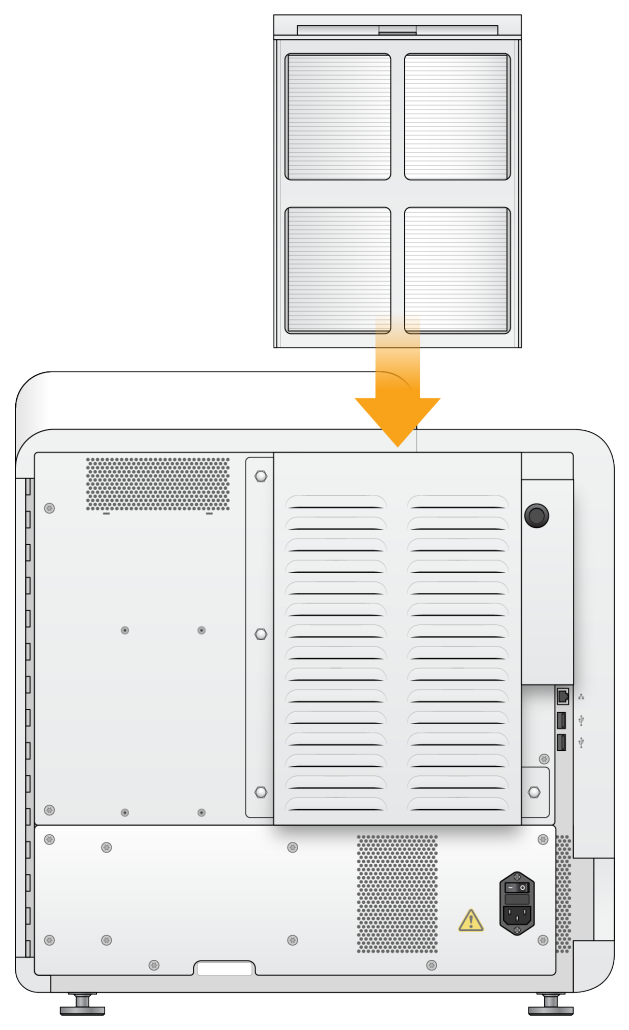

# <span id="page-45-0"></span>Atualizações de software

As atualizações de software são incluídas em um pacote de software chamado de pacote do sistema, que contém os seguintes softwares:

- **NextSeq Control Software (NCS)**
- Receitas do NextSeq
- $\blacktriangleright$  RTA2
- **NextSeq Service Software (NSS)**
- **BE** Sequencing Analysis Viewer (SAV)
- **BaseSpace Broker**

Você pode instalar atualizações de software automaticamente por meio de uma conexão com a internet ou manualmente a partir de um local de rede ou USB.

- Atualizações automáticas Para instrumentos conectados a uma rede com acesso à internet, um ícone de alerta é exibido no botão Manage Instrument (Gerenciar instrumento) na tela Home (Página inicial) quando uma atualização está disponível.
- Atualizações manuais Faça download do instalador do pacote do sistema a partir da [página](http://support.illumina.com/sequencing/sequencing_instruments/nextseq-500.html) de suporte do [instrumento](http://support.illumina.com/sequencing/sequencing_instruments/nextseq-500.html) NextSeq 550Dx no site da Illumina.

## Atualização automática de software

- 1 Selecione Manage Instrument (Gerenciar instrumento).
- 2 Selecione Software Update (Atualização de software).
- 3 Selecione Install the update already downloaded from BaseSpace (Instalar a atualização já baixada a partir do BaseSpace).
- 4 Selecione Update (Atualizar) para iniciar a atualização. Uma caixa de diálogo será exibida para confirmar o comando.
- 5 Siga as instruções do assistente de instalação:
	- a Aceite o contrato de licença.
	- b Analise as notas da versão.
	- c Analise a lista de softwares incluídos na atualização.

Quando a atualização for concluída, o software de controle reiniciará automaticamente.

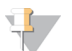

#### OBSERVAÇÃO

Se estiver incluída uma atualização de firmware, será necessária uma reinicialização automática do sistema após essa atualização.

## Atualização manual de software

- 1 Faça download do instalador do System Suite a partir do site da Illumina e salve-o em um local da rede. Outra opção é copiar o arquivo de instalação do software para uma unidade portátil USB.
- 2 Selecione Manage Instrument (Gerenciar instrumento).
- 3 Selecione Software Update (Atualização de software).
- 4 Selecione Manually install the update from the following location (Instalar manualmente a atualização a partir do seguinte local).
- 5 Selecione Browse (Procurar) para acessar o local do arquivo de instalação do software e depois selecione Update (Atualizar).
- 6 Siga as instruções do assistente de instalação:
	- a Aceite o contrato de licença.
	- b Analise as notas da versão.
	- c Analise a lista de softwares incluídos na atualização.

Quando a atualização for concluída, o software de controle reiniciará automaticamente.

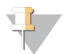

#### OBSERVAÇÃO

Se estiver incluída uma atualização de firmware, será necessária uma reinicialização automática do sistema após essa atualização.

Documento n.º 1000000041922 v01 PTB

Somente para pesquisa. Não deve ser usado para procedimentos de diagnóstico.

# <span id="page-47-0"></span>Opções de reinicialização e desligamento

Acesse os seguintes recursos selecionando o botão Shut Down Options (Opções de desligamento):

- Restart (Reiniciar)  $-$  O instrumento abre no modo Dx.
- $\triangleright$  Shutdown (Desligar) O instrumento abre no modo Dx.
- Exit to Windows (Sair para o Windows) Dependendo das permissões, você pode fechar o NCS e exibir o Windows.

# Reiniciar no modo de diagnóstico

Use o comando Restart (Reiniciar) para desligar o instrumento com segurança e reiniciar no modo de diagnóstico. O modo de diagnóstico é o modo de início padrão.

- 1 Selecione Manage Instrument (Gerenciar instrumento).
- 2 Selecione Shutdown Options (Opções de desligamento).
- 3 Selecione Restart (Reiniciar).

## Desligar o instrumento

- 1 Selecione Manage Instrument (Gerenciar instrumento).
- 2 Selecione Shutdown Options (Opções de desligamento).
- 3 Selecione Shut Down (Desligar).

O comando Shut Down (Desligar) encerra o software e desliga a energia do instrumento com segurança. Aguarde pelo menos 60 segundos antes de ligar o instrumento novamente.

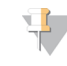

## OBSERVAÇÃO

Por padrão, o instrumento inicia no modo de diagnóstico quando é ligado.

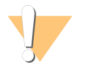

## CUIDADO

*Não* mude o instrumento de lugar. Mover o instrumento de maneira inadequada pode afetar o alinhamento óptico e comprometer a integridade dos dados. Se for necessário mudar o instrumento de lugar, entre em contato com um representante da Illumina.

## Sair para o Windows

O comando Exit to Windows (Sair para o Windows) oferece acesso ao sistema operacional do instrumento e a qualquer pasta do computador do instrumento. O comando desliga o software com segurança e sai para o Windows,

- 1 Selecione Manage Instrument (Gerenciar instrumento).
- 2 Selecione Shutdown Options (Opções de desligamento).
- 3 Selecione Exit to Windows (Sair para o Windows).

Guia de referência do instrumento NextSeq 550Dx no modo de pesquisa

# Apêndice A Solução de problemas

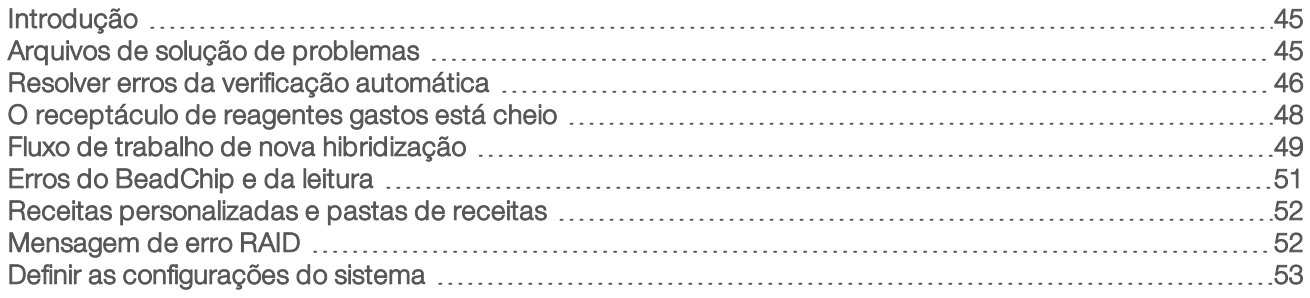

## <span id="page-49-0"></span>Introdução

Quanto a perguntas técnicas, visite as páginas de suporte do instrumento NextSeq 550Dx no site da Illumina. As páginas de suporte permitem acessar documentação, downloads e perguntas frequentes.

Faça login em sua conta do MyIllumina para acessar os boletins de suporte.

Para problemas de qualidade ou de desempenho de execução, entre em contato com o suporte técnico da Illumina. Consulte *[Assistência](#page-77-0) técnica* na página 73.

Considere compartilhar um link para o resumo da execução no BaseSpace com o suporte técnico da Illumina para facilitar a solução de problemas.

## <span id="page-49-1"></span>Arquivos de solução de problemas

Um representante do suporte técnico da Illumina pode solicitar cópias de arquivos específicos para a execução ou leitura para solucionar problemas. Normalmente, os arquivos a seguir são usados para solução de problemas.

## Arquivos de solução de problemas para execuções de sequenciamento

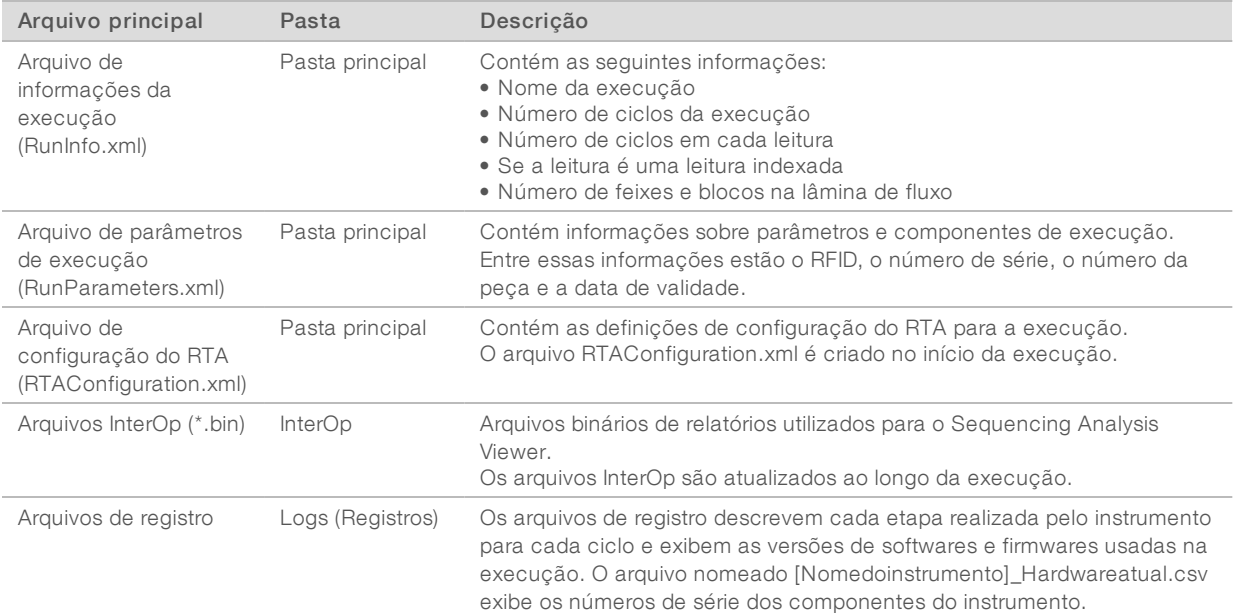

Somente para pesquisa. Não deve ser usado para procedimentos de diagnóstico.

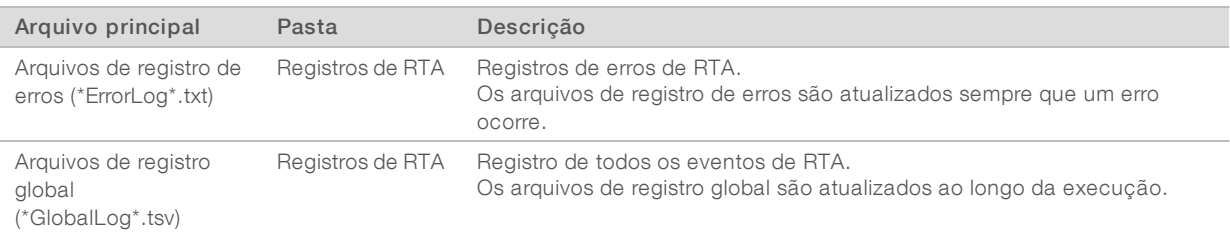

# Erros de RTA

Para solucionar erros de RTA, verifique primeiro o registro de erros de RTA, que é armazenado na pasta RTALogs. Esse arquivo não está presente para as execuções bem-sucedidas. Inclua o registro de erros ao relatar problemas para o suporte técnico da Illumina.

## Arquivos de solução de problemas para leituras de matrizes

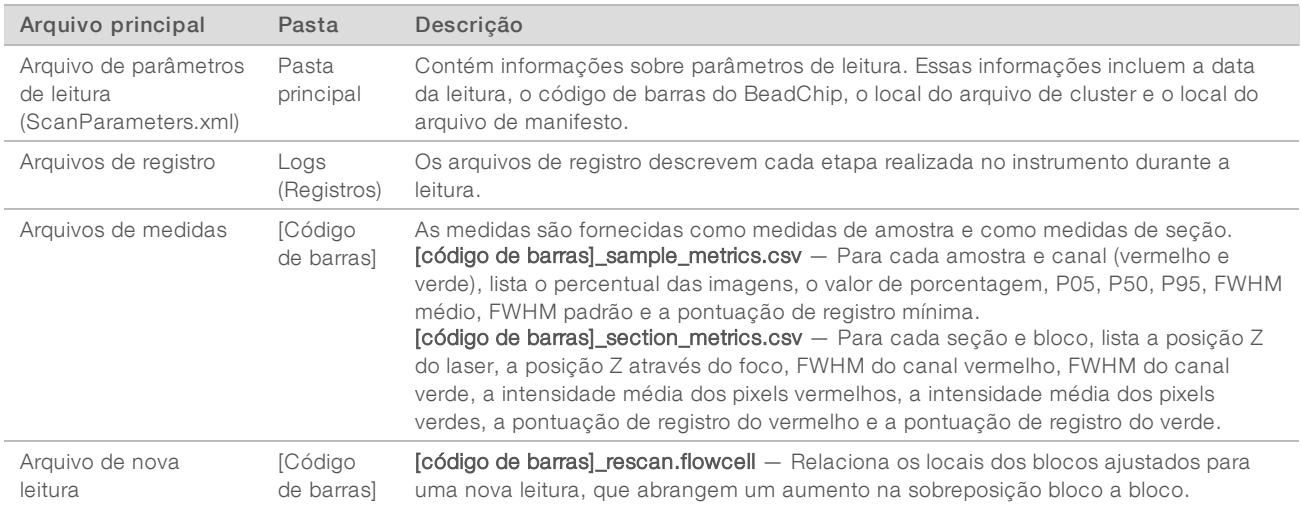

## <span id="page-50-0"></span>Resolver erros da verificação automática

Se ocorrerem erros durante a verificação automática, use as seguintes ações recomendadas para resolvêlos. As verificações automáticas são diferentes para os processos de sequenciamento e leitura de matrizes.

## Verificações para execuções de sequenciamento

Se uma verificação antes da execução falhar, o RFID do cartucho de reagente não será bloqueado e poderá ser usado para uma execução posterior. No entanto, o RFID será bloqueado depois que o selo de alumínio for perfurado.

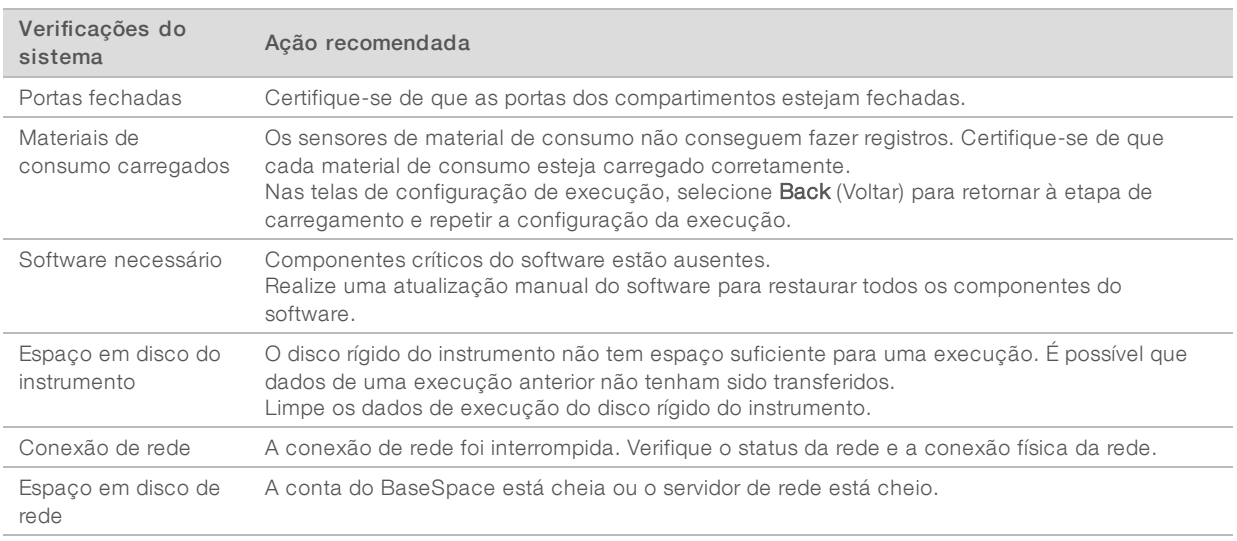

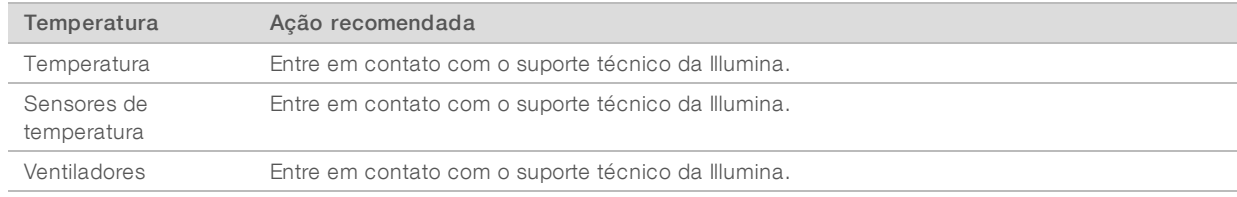

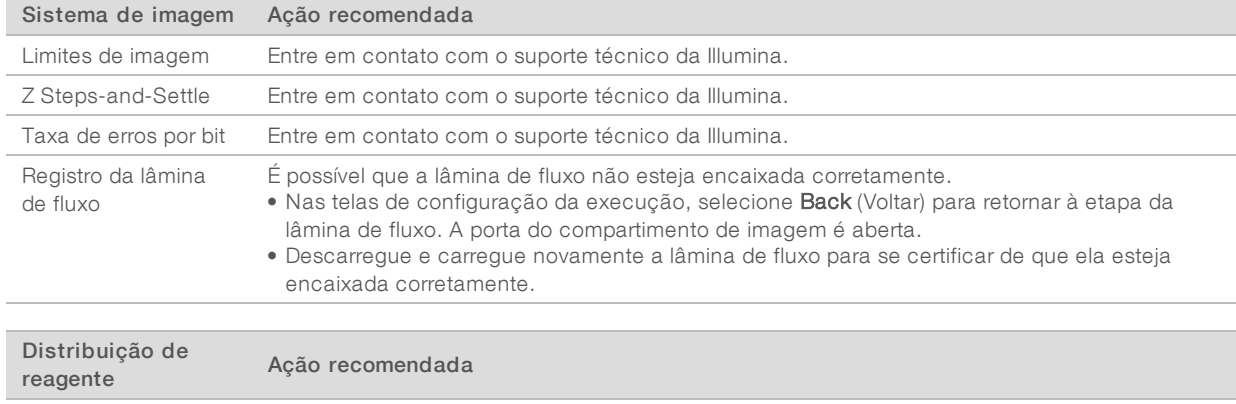

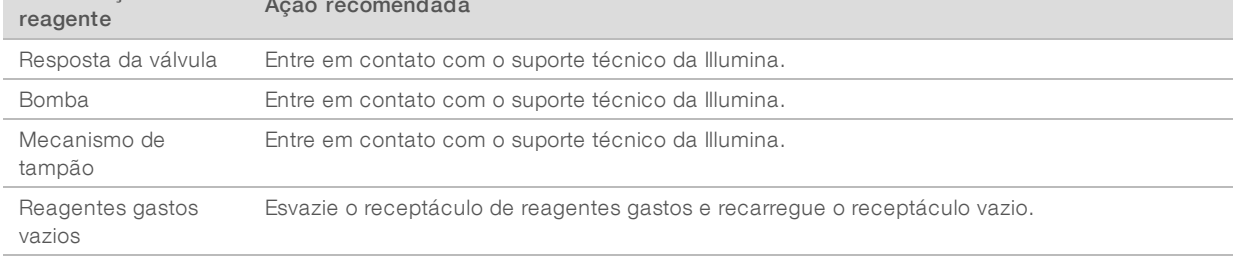

# Verificações para leituras de matrizes

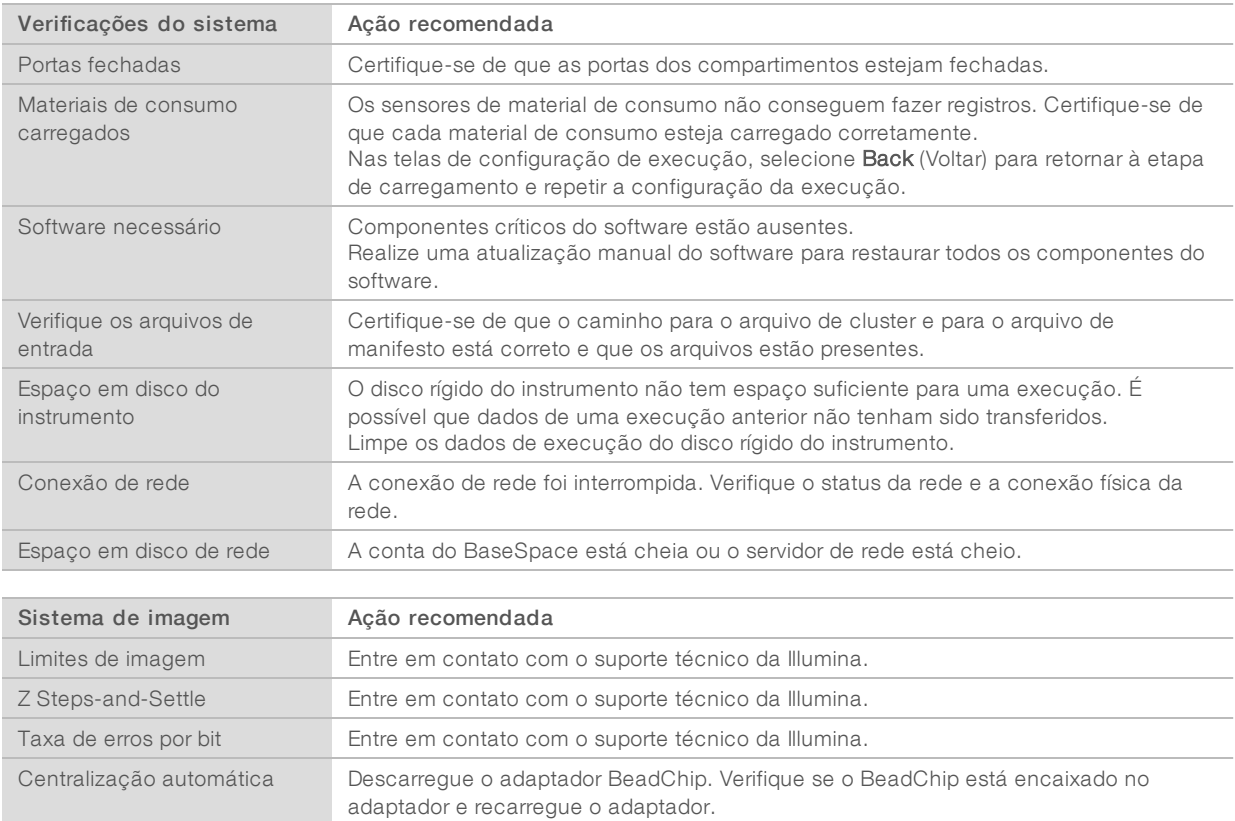

# <span id="page-52-0"></span>O receptáculo de reagentes gastos está cheio

Sempre comece uma execução com o receptáculo de reagentes gastos vazio.

Se você iniciar uma execução sem esvaziar o receptáculo de reagentes gastos, os sensores do sistema acionarão o software para interromper a execução quando o recipiente estiver cheio. Os sensores do sistema não poderão pausar uma execução durante a clusterização, a ressíntese do tipo paired-end nem durante a limpeza automática após a execução.

Quando a execução é pausada, uma caixa de diálogo é exibida com opções para elevar o aspirador de líquidos e esvaziar o receptáculo cheio.

## Esvaziar o receptáculo de reagentes gastos

- 1 Selecione Raise Sippers (Elevar aspiradores).
- 2 Remova o receptáculo de reagentes gastos e descarte o conteúdo de forma adequada.
- 3 Recoloque o receptáculo vazio no compartimento de tampão.
- 4 Selecione Continue (Continuar). A execução continuará automaticamente.

# <span id="page-53-0"></span>Fluxo de trabalho de nova hibridização

Talvez seja necessária uma execução com nova hibridização se as medidas geradas durante os primeiros ciclos mostrarem intensidades abaixo de 2500. Algumas biblioteca com diversidade baixa podem mostrar intensidades abaixo de 1000, o que está previsto e não pode ser resolvido com nova hibridização.

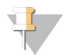

#### OBSERVAÇÃO

O comando End Run (Encerrar execução) é uma ação definitiva. A execução não pode ser retomada, os materiais de consumo da execução não podem ser reutilizados e os dados de sequenciamento da execução não são salvos.

Quando você encerra uma execução, o software realiza as seguintes etapas antes do fim da execução:

- coloca a lâmina de fluxo em um estado seguro.
- **Desbloqueia o RFID da lâmina de fluxo para uma execução posterior.**
- u Atribui uma data de expiração de nova hibridização à lâmina de fluxo.
- u Grava os registros de execução dos ciclos concluídos. Um atraso é normal.
- **Ignora a limpeza automática após a execução.**

Quando você inicia uma execução de nova hibridização, o software realiza as seguintes etapas para realizar a execução:

- Cria uma pasta de execução com base no nome exclusivo de uma execução.
- verifica se a data de expiração da nova hibridização da lâmina de fluxo foi atingida.
- $\blacktriangleright$  Prepara os reagentes. Um atraso é normal.
- **Pula a etapa de clusterização.**
- Remove o primer da Leitura 1 anterior.
- Realiza hibridização em um novo primer da Leitura 1.
- Continua a Leitura 1 e o restante da execução com base em parâmetros de execução especificados.

## Pontos onde é possível encerrar uma execução de nova hibridização

Uma nova hibridização posterior só é possível se a execução for encerrada nos pontos a seguir:

- Após o ciclo  $5 A$ s intensidades são exibidas após o registro do modelo, o que requer os primeiros cinco ciclos do sequenciamento. Embora seja seguro encerrar uma execução depois do ciclo 1, é recomendado encerrá-la após o ciclo 5. Não encerre uma execução durante a clusterização.
- u Leitura 1 ou leitura do índice 1 Encerre a execução *antes* que a ressíntese do tipo paired-end seja iniciada. A lâmina de fluxo não pode ser guardada para uma nova hibridização posterior após o início da ressíntese do tipo paired-end.

## Materiais de consumo necessários

Uma execução de nova hibridização requer um cartucho de reagente e um cartucho de tampão do NextSeq 550Dx novos, independentemente do momento em que a execução foi interrompida.

## Encerrar a execução atual

Selecione End Run (Encerrar execução). Quando for solicitado que você confirme o comando, selecione Yes (Sim).

- 2 Quando for solicitado que você salve a lâmina de fluxo, selecione Yes (Sim). Observe a data de expiração para nova hibridização.
- 3 Remova a lâmina de fluxo guardada e reserve-a em uma temperatura entre 2 °C e 8 °C até que você possa configurar a execução de nova hibridização.

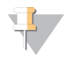

### OBSERVAÇÃO

É possível armazenar a lâmina de fluxo por até sete dias a uma temperatura entre 2 °C e 8 °C no estojo plástico transparente *sem* o pacote dessecante. Para obter os melhores resultados, realize a nova hibridização da lâmina de fluxo guardada em até três dias.

## Realizar uma limpeza manual

- 1 Na tela Home (Página inicial), selecione Perform Wash (Realizar limpeza).
- 2 Na tela Wash Selection (Seleção de limpeza), selecione Manual Post-Run Wash (Limpeza manual após a execução). Consulte *[Realizar](#page-41-1) uma limpeza manual* na página 37.

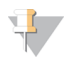

## OBSERVAÇÃO

Se você não tiver removido o cartucho de reagente e o cartucho de tampão da execução interrompida, pode usá-los na limpeza manual. Caso contrário, faça a limpeza manual com o cartucho de limpeza de reagente e com o cartucho de limpeza de tampão.

# Configurar uma nova execução na guia BaseSpace Prep (Preparação do BaseSpace)

1 Se o instrumento estiver configurado para BaseSpace ou BaseSpace Onsite, configure uma nova execução na guia Prep (Preparação) utilizando os mesmos parâmetros da execução original.

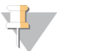

DICA

Clique na guia Pools, selecione o ID do pool adequado para manter as configurações anteriores de execução e, em seguida, atribua um nome exclusivo para a nova execução.

## Configurar uma execução no instrumento

- 1 Prepare um novo cartucho de reagente.
- 2 Se a lâmina de fluxo guardada foi armazenada, deixe que ela atinja a temperatura ambiente (em torno de 15 a 30 minutos).
- 3 Limpe e carregue a lâmina de fluxo guardada.
- 4 Remova o receptáculo de reagentes gastos, descarte o conteúdo de forma adequada e recarregue o receptáculo vazio.
- 5 Carregue o novo cartucho de tampão e o novo cartucho de reagente.
- 6 Na tela Run Setup (Configuração da execução), selecione uma das opções a seguir:
	- $\triangleright$  BaseSpace ou BaseSpace Onsite Selecione a execução e confirme os parâmetros de execução.
	- **El Standalone** (Independente) Insira o nome da execução e especifique os mesmos parâmetros da execução original.
- 7 Selecione Next (Avançar) para avançar para a verificação antes da execução e iniciar a execução.

# <span id="page-55-2"></span><span id="page-55-0"></span>Erros do BeadChip e da leitura

## O software não consegue ler o código de barras do BeadChip

Quando a caixa de diálogo de erro de código de barras for exibida, selecione dentre as seguintes opções:

- Belecione Rescan (Ler novamente). O software tenta ler o código de barras novamente.
- ▶ Selecione o campo de texto e insira o código de barras numérico como mostrado na imagem. Dependendo do BeadChip, os números do código de barras podem ter até 12 algarismos. Selecione Save (Salvar). A imagem do código de barras é armazenada na pasta de saída.
- $\triangleright$  Selecione Cancel (Cancelar). A porta do compartimento de imagem se abre para descarregar o adaptador BeadChip.

## <span id="page-55-1"></span>Falha de leitura do BeadChip

As imagens são registradas depois de serem lidas. O registro identifica beads correlacionando locais na imagem lida com informações fornecidas no mapa do bead ou na pasta DMAP.

As seções com falha de registro são indicadas em vermelho na imagem do BeadChip.

Figura 28 BeadChip mostrando seções com falha

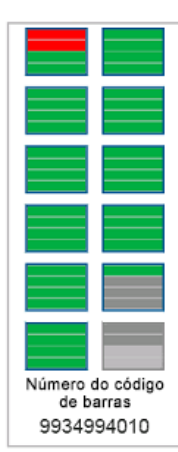

Quando a leitura é concluída e os dados de leitura são gravados na pasta de saída, o botão Rescan (Ler novamente) se torna ativo.

Quando Rescan (Ler novamente) é selecionado, o software realiza as seguintes etapas:

- $\blacktriangleright$  Lê novamente amostras que contêm seções com falha usando uma sobreposição aumentada de bloco a bloco.
- Gera arquivos de saída na pasta de saída original.
- Sobrescreve os arquivos de saída anteriores das seções com falha.
- Adiciona o valor 1 ao contador de leituras para cada nova leitura, mas faz isso em segundo plano. O software não renomeia a pasta de saída.

## Ler novamente ou iniciar nova leitura

- 1 Selecione Rescan (Ler novamente) para examinar amostras contendo seções que falharam.
- 2 Se a leitura continuar a falhar, encerre a leitura.
- 3 Remova o BeadChip e o adaptador e verifique se há poeira ou resíduos no BeadChip. Use ar comprimido ou outro método de varredura comprimida para limpar os resíduos.
- 4 Carregue o BeadChip novamente e inicie uma nova leitura.
	- Quando uma nova leitura é iniciada, o software realiza as seguintes etapas:
	- **Lê todo o BeadChip.**
	- Gera arquivos de saída em uma nova pasta de saída.
	- Adiciona o valor 1 ao contador de leituras com base na contagem de leituras da última nova leitura.

## Substituir arquivos de manifesto e de cluster

- 1 Acesse a página de suporte da Illumina [\(support.illumina.com\)](http://support.illumina.com/) do BeadChip que você está usando e clique na guia Downloads.
- 2 Faça download dos arquivos a substituir ou atualizar e copie-os para o local de rede desejado.

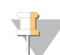

#### OBSERVAÇÃO

Certifique-se de selecionar os arquivos de manifesto e de cluster que sejam compatíveis com o instrumento NextSeq 550Dx. Os arquivos compatíveis incluem NS550 no nome do arquivo.

- 3 Somente se o local tiver sido alterado, atualize o local na tela BeadChip Scan Configuration (Configuração da leitura do BeadChip) da seguinte maneira:
	- a Na tela Home (Página inicial) do NCS, selecione Manage Instrument (Gerenciar instrumento).
	- b Selecione System Configuration (Configuração do sistema).
	- c Selecione BeadChip Scan Configuration (Configuração da leitura do BeadChip).
- <span id="page-56-0"></span>4 Selecione Browse (Procurar) e navegue até o local dos arquivos substituídos ou atualizados.

## Receitas personalizadas e pastas de receitas

Não modifique as receitas originais. Sempre faça uma cópia da receita original com um novo nome. Se uma receita original for modificada, o atualizador de software não mais conseguirá reconhecer a receita para atualizações posteriores, e versões mais recentes não serão instaladas.

Armazene receitas personalizadas na pasta de receitas adequada. As pastas de receitas são organizadas da seguinte forma.

- **Personalizadas** 
	- **Haltas** Receitas personalizadas usadas com um kit de alta produção.
	- **Médias** Receitas personalizadas usadas com um kit de média produção.
- **Haltas** Receitas originais usadas com um kit de alta produção.
- Médias Receitas originais usadas com um kit de média produção.
- <span id="page-56-1"></span>**Limpeza** — Contém a receita da limpeza manual.

## Mensagem de erro RAID

O computador do NextSeq 550Dx é equipado com quatro discos rígidos, dois para o modo de diagnóstico e dois para o modo de pesquisa. Se um disco rígido começar a falhar, o sistema gerará uma mensagem de erro RAID e sugerirá que você entre em contato com o suporte técnico da Illumina. Normalmente, uma substituição de disco rígido é necessária.

Você pode prosseguir com as etapas de configuração da execução e com a operação normal. A finalidade da mensagem é agendar serviço com antecedência para evitar interrupções na operação normal do instrumento. Para continuar, selecione Close (Fechar).

# <span id="page-57-0"></span>Definir as configurações do sistema

O sistema é configurado durante a instalação. No entanto, se uma alteração é necessária ou se o sistema tem de ser reconfigurado, utilize as opções de configuração do sistema. Só uma conta de administrador do Windows tem permissão para acessar as opções de configurações do sistema.

- u Network Configuration (Configuração de rede) Fornece opções de configuração de endereço IP, endereço de Domain Name Server (DNS), nome do computador e nome do domínio.
- **Analysis Configuration** (Configuração da análise) Fornece opções para métodos de análise, inclusive BaseSpace, BaseSpace Onsite, modo independente e monitoramento de execução no BaseSpace, além de configurações para um login padrão no BaseSpace e relatórios de integridade do instrumento.
- BeadChip Scan Configuration (Configuração da leitura do BeadChip) Fornece opções para especificar o local padrão da pasta DMAP, a localização da pasta de saída, o formato de arquivo das imagens salvas e o tipo de arquivo de saída.

# Definir configuração de rede

- 1 Na tela Manage Instrument (Gerenciar instrumento), selecione System Configuration (Configuração do sistema).
- 2 Selecione Network Configuration (Configuração de rede).
- 3 Selecione Obtain an IP address automatically (Obter um endereço IP automaticamente) para obter o endereço IP usando o servidor DHCP.

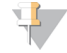

## OBSERVAÇÃO

O Dynamic Host Configuration Protocol (DHCP) é um protocolo de rede padrão usado em redes IP para distribuir dinamicamente os parâmetros de configuração de rede.

Também é possível selecionar Use the following IP address (Usar o seguinte endereço IP) para conectar o instrumento a outro servidor manualmente da maneira a seguir. Entre em contato com o administrador da rede para obter os endereços específicos da sua instalação.

- insira o endereço IP. O endereço IP é uma série de quatro números separados por ponto, semelhante a 168.62.20.37, por exemplo.
- **Insira a máscara de sub-rede, que é uma subdivisão da rede IP.**
- Insira o gateway padrão, que é o roteador da rede que se conecta à internet.
- 4 Selecione Obtain a DNS server address automatically (Obter um endereço de servidor DNS automaticamente) para conectar o instrumento ao servidor de nome de domínio associado ao endereço IP.

Também é possível selecionar Use the following DNS server addresses (Usar os seguintes endereços de servidor DNS) para conectar o instrumento ao servidor de nome de domínio manualmente, da seguinte maneira.

- insira o endereço DNS desejado. O endereço DNS é o nome do servidor usado para traduzir nomes de domínio para endereços IP.
- Insira o endereço DNS alternativo. O servidor alternativo é usado se o DNS preferencial não conseguir traduzir um nome de domínio específico para um endereço IP.
- 5 Selecione Save (Salvar) para avançar para a tela Computer (Computador).

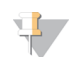

## OBSERVAÇÃO

O nome do computador do instrumento é atribuído ao computador do instrumento no momento da fabricação. Quaisquer alterações ao nome do computador podem afetar a conectividade e exigir a ajuda de um administrador de rede.

- 6 Conecte o computador do instrumento a um domínio ou a um grupo de trabalho da seguinte forma.
	- **Para instrumentos conectados à internet** Selecione Member of domain (Membro de domínio) e insira o nome do domínio associado à conexão de internet de sua instalação. Alterações de domínio exigem um nome de usuário e senha de administrador.
	- $\triangleright$  Para instrumentos não conectados à internet  $-$  Selecione Member of work group (Membro de grupo de trabalho) e insira um nome de grupo de trabalho. O nome do grupo de trabalho é exclusivo da sua instalação.
- 7 Selecione Save (Salvar).

## Definir configuração de análise

- 1 Na tela Manage Instrument (Gerenciar instrumento), selecione System Configuration (Configuração do sistema).
- 2 Selecione Analysis Configuration (Configuração de análise).
- 3 Selecione uma das seguintes opções para especificar um local para onde os dados serão transferidos para análise posterior.
	- **EXECTS Selecione BaseSpace** para enviar os dados de sequenciamento para o Illumina BaseSpace. [Opcional] Marque a caixa de seleção Output Folder (Pasta de saída), selecione Browse (Procurar) e navegue até um local de rede secundário no qual salvar arquivos BCL além do BaseSpace.
	- ▶ Selecione BaseSpace Onsite. No campo Server Name (Nome do servidor), digite o caminho completo do servidor do BaseSpace Onsite. [Opcional] Marque a caixa de seleção Output Folder (Pasta de saída), selecione Browse (Procurar) e navegue até um local de rede secundário para salvar arquivos BCL além do servidor do BaseSpace Onsite.
	- **Example Standalone instrument** (Instrumento independente) para salvar os dados somente em um local de rede. Selecione Browse (Procurar) e navegue até o local de rede desejado. O software de controle gera o nome da pasta de saída automaticamente.
		- **Dialismo [Opcional]** Selecione Use Run Monitoring (Usar monitoramento de execução) para monitorar a execução usando ferramentas de visualização no BaseSpace. É necessário ter um login do BaseSpace e uma conexão de internet.
- 4 Se você selecionou BaseSpace ou BaseSpace Onsite, defina os parâmetros do BaseSpace da seguinte maneira:
	- insira um nome de usuário e uma senha do BaseSpace para registrar o instrumento no BaseSpace.
	- **EXECTS Selecione Use default login and bypass the BaseSpace login screen** (Usar login padrão e ignorar a tela de login do BaseSpace) para definir o nome de usuário e a senha registrados como o login padrão. Esta configuração ignora a tela do BaseSpace durante a configuração da execução.
- 5 Selecione Send instrument health information to Illumina (Enviar informações de integridade do instrumento à Illumina) para habilitar o serviço de monitoramento do Illumina Proactive. O nome da configuração na interface do software pode ser diferente do nome deste guia, dependendo da versão do NCS em uso.

Com esta configuração ativada, os dados de desempenho do instrumento são enviados à Illumina. Esses dados ajudam a Illumina a resolver problemas com mais facilidade e detectar possíveis falhas, possibilitando a manutenção proativa e maximizando o tempo de atividade do instrumento. Para obter mais informações sobre os benefícios desse serviço, consulte a *Nota técnica do Illumina Proactive (documento N.º 1000000052503)*.

Esse serviço:

- $\blacktriangleright$  Não envia dados de sequenciamento
- Exige que o instrumento esteja conectado a uma rede com acesso à Internet
- Exige que o instrumento esteja conectado ao BaseSpace

## **OBSERVAÇÃO**

Esta opção não está disponível para o BaseSpace Onsite

- $\triangleright$  É ativado por padrão. Para cancelar esse serviço, desabilite a configuração **Send instrument health** information to Illumina (Enviar informações de integridade do instrumento à Illumina).
- 6 Selecione Save (Salvar).

## Configuração da leitura do BeadChip

- 1 Na tela Manage Instrument (Gerenciar instrumento), selecione System Configuration (Configuração do sistema).
- 2 Selecione BeadChip Scan Configuration (Configuração da leitura do BeadChip).
- 3 Para especificar o local de uma pasta DMAP padrão, selecione Browse (Procurar) e navegue até o local da pasta desejada na rede de sua instalação.

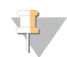

#### OBSERVAÇÃO

Antes de cada leitura, faça download do conteúdo DMAP e copie-o para esse local. O conteúdo DMAP é necessário para cada BeadChip e é exclusivo para cada código de barras de BeadChip.

- 4 Para especificar um local de saída padrão, selecione Browse (Procurar) e navegue até o local desejado na rede de sua instalação.
- 5 Selecione um formato de arquivo de imagem para as imagens salvas. O tipo de imagem padrão é JPG.
- 6 Selecione um formato de arquivo de saída para os dados da leitura. O tipo de arquivo de saída padrão é somente GTC.
- 7 Selecione Save (Salvar).
- 8 Na tela Scan Map (Mapa de leitura), especifique o caminho completo do arquivo de manifesto e do arquivo de cluster para cada tipo de BeadChip. Selecione Browse (Procurar) para cada tipo de arquivo e navegue até o local da pasta que contém esses arquivos.
- 9 **[Opcional]** Selecione Hide Obsolete BeadChips (Ocultar BeadChips obsoletos) para remover os BeadChips obsoletos da exibição.
- 10 Selecione Save (Salvar).

Guia de referência do instrumento NextSeq 550Dx no modo de pesquisa

# Apêndice B Real-Time Analysis

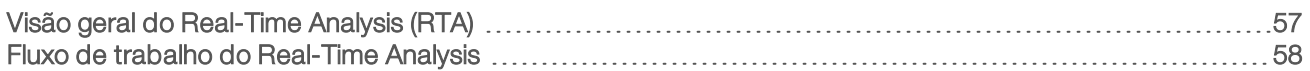

# <span id="page-61-0"></span>Visão geral do Real-Time Analysis (RTA)

O instrumento NextSeq 550Dx utiliza uma implementação do software Real-Time Analysis (RTA) chamada RTA2. O RTA2 é executado no computador do instrumento e extrai intensidades a partir de imagens, realiza identificação de bases e atribui uma pontuação de qualidade à identificação de bases. O RTA2 e o software de controle se comunicam por meio de uma interface HTTP da Web e de arquivos de memória compartilhada. Se o RTA2 for encerrado, o processamento não será retomado, e os dados da execução não serão salvos.

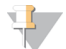

### **OBSERVAÇÃO**

O desempenho de demultiplexação não é calculado. Portanto, a guia Index (Índice) do Sequencing Analysis Viewer (SAV) não é preenchida.

## Entradas do RTA2

O RTA2 requer a seguinte entrada para o processamento:

- $\triangleright$  As imagens de blocos contidas na memória do sistema local.
- u RunInfo.xml, que é gerado automaticamente no início da execução e fornece o nome da execução, o número de ciclos, se uma leitura é indexada e o número de blocos na lâmina de fluxo.
- **FIA.exe.config, que é um arquivo de configuração de software em formato XML.**

O RTA2 recebe comandos do software de controle sobre a localização do arquivo RunInfo.xml e se foi especificada uma pasta de saída opcional.

## Arquivos de saída do RTA v2

As imagens de cada canal são passadas na memória como blocos. Os blocos são pequenas áreas de imagem na lâmina de fluxo definidas como o campo de visão pela câmera. A partir dessas imagens, o software produz a saída como um conjunto de arquivos de identificação de bases com pontuações de qualidade e arquivos de filtro. Todos os outros arquivos são arquivos de saída de apoio.

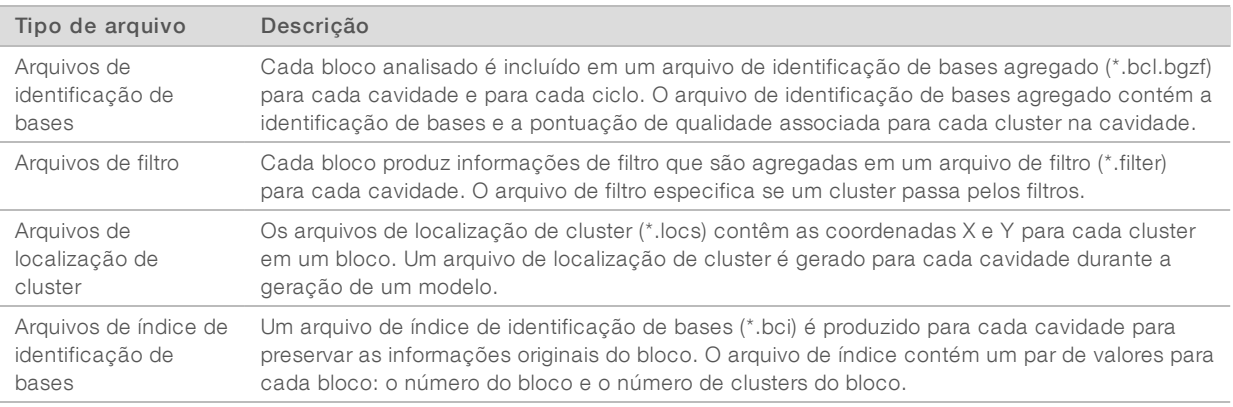

Os arquivos de saída são usados para análise posterior no BaseSpace. Alternativamente, use o software de conversão bcl2fastq para a conversão FASTQ e soluções de análise de terceiros. Os arquivos do NextSeq 550Dx necessitam do bcl2fastq v2.0 ou superior. Para obter a versão mais recente do bcl2fastq, visite a página de [downloads](http://support.illumina.com/sequencing/sequencing_instruments/nextseq-500/downloads.html) do NextSeq 550Dx no site da Illumina.

O RTA v2 fornece medidas de qualidade de execução em tempo real armazenadas como arquivos InterOp. Arquivos InterOp são uma saída binária que contém medidas de bloco, ciclo e de nível de leitura e são necessários para visualizar medidas em tempo real usando o Sequencing Analysis Viewer (SAV). Para obter a versão mais recente do SAV, visite a página de [downloads](http://support.illumina.com/sequencing/sequencing_software/sequencing_analysis_viewer_sav/downloads.html) do SAV no site da Illumina.

## Tratamento de erros

O RTA2 cria arquivos de registro e os grava na pasta RTALogs (Registros de RTA). Os erros são registrados em um arquivo de erros no formato \*.tsv.

Os arquivos de registro e de erros a seguir são transferidos para o destino de saída final no final do processamento:

- \*GlobalLog\*.tsv, resume eventos importantes da execução.
- u \*Error\*.tsv, lista os erros que ocorreram durante uma execução.
- <span id="page-62-0"></span>\*WarningLog\*.tsv lista os avisos que ocorreram durante uma execução.

# Fluxo de trabalho do Real-Time Analysis

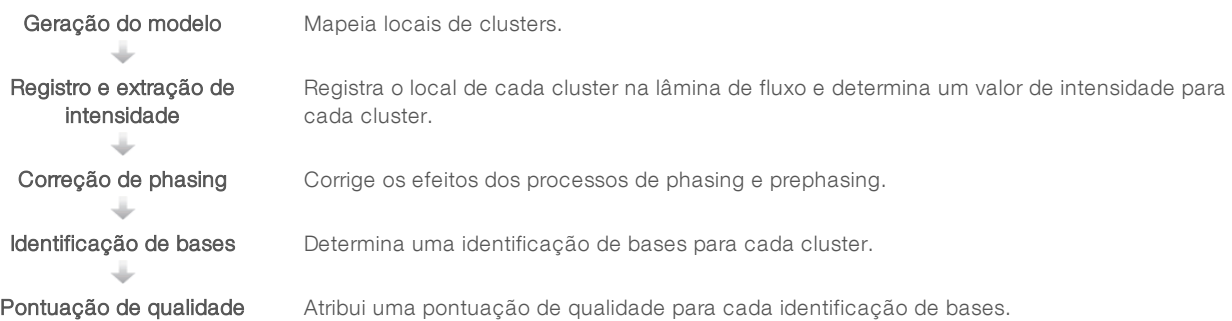

## Geração do modelo

A primeira etapa do fluxo de trabalho do RTA é a geração do modelo, que define a posição de cada cluster em um bloco usando as coordenadas X e Y.

A geração do modelo exige dados de imagem dos primeiros cinco ciclos da execução. Após a captura da imagem do último ciclo do modelo de um bloco, o modelo é gerado.

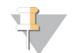

## OBSERVAÇÃO

Para detectar um cluster durante a geração do modelo, deve haver pelo menos uma base diferente de G nos primeiros cinco ciclos. Para quaisquer sequências de índice, o RTA v2 exige pelo menos uma base diferente de G nos primeiros **dois** ciclos.

O modelo é usado como uma referência para a etapa posterior de registro e extração de intensidade. As posições de cluster para toda a lâmina de fluxo são gravadas nos arquivos de local de cluster (\*.locs), um arquivo para cada cavidade.

## Registro e extração de intensidade

O registro e a extração de intensidade começam após a geração do modelo.

- u O registro alinha as imagens produzidas ao longo de cada ciclo subsequente de imagem em relação ao modelo.
- A extração de intensidade determina um valor de intensidade de cada cluster no modelo para uma dada imagem.

Se o registro falhar para qualquer imagem em um ciclo, identificações de bases não serão geradas para o bloco no ciclo. Use o software Sequencing Analysis Viewer (SAV) para examinar as imagens em miniatura e identificar as imagens que tiveram falha no registro.

# Correção de phasing

Durante a reação de sequenciamento, cada fita de DNA em um cluster se estende por uma base por ciclo. Os processos de phasing e prephasing ocorrem quando uma fita fica fora de fase com o ciclo de incorporação atual.

- O phasing ocorre quando uma base fica para trás.
- O prephasing ocorre quando uma base fica adiantada.

Figura 29 Phasing e prephasing

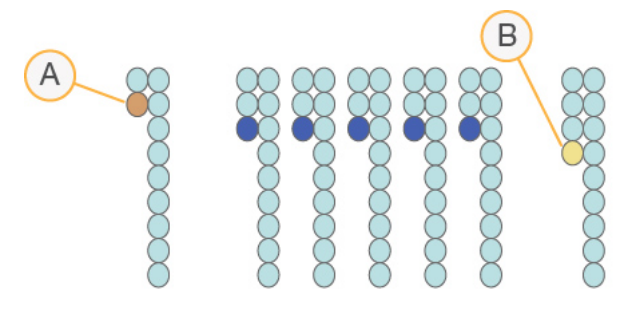

- A Leitura com uma base em phasing
- B Leitura com uma base em prephasing.

O RTA2 corrige os efeitos do phasing e do prephasing, o que potencializa a qualidade dos dados em cada ciclo ao longo da execução.

## Identificação de bases

A identificação de bases determina uma base (A, C, G ou T) para cada cluster de um determinado bloco em um ciclo específico. O instrumento NextSeq 550Dx utiliza o sequenciamento de dois canais, que requer apenas duas imagens para codificar os dados para quatro bases de DNA, uma do canal vermelho e uma do canal verde.

Intensidades extraídas a partir de uma imagem comparada com outra imagem resultam em quatro populações distintas, cada uma correspondendo a um nucleotídeo. O processo de identificação de bases determina a que população cada cluster pertence.

Figura 30 Visualização de intensidades de clusters

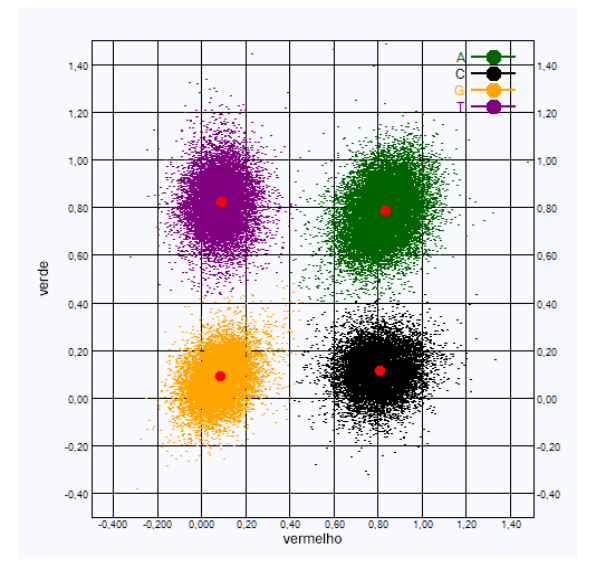

Tabela 1 Identificações de bases em sequenciamento de dois canais

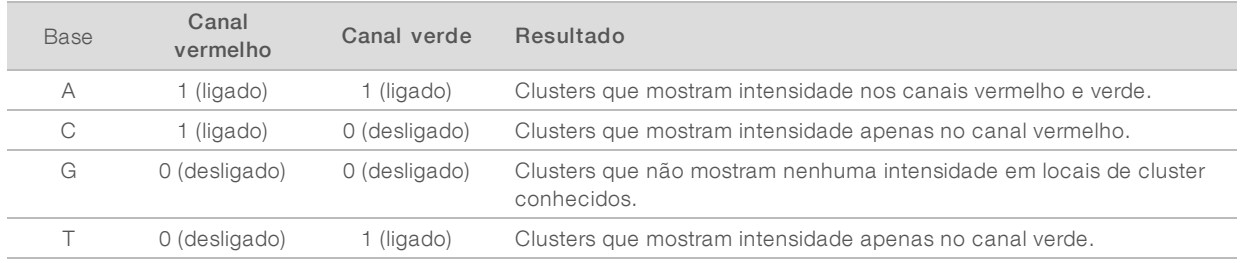

## Filtrode passagem de clusters

Durante a execução, o RTA2 filtra os dados brutos para remover leituras que não estão de acordo com o limite de qualidade dos dados. Clusters de sobreposição e de baixa qualidade são removidos.

Para a análise em dois canais, o RTA2 usa um sistema de base populacional para determinar a pureza de uma identificação de bases. O filtro de passagem (PF, passing filter) de clusters tem pureza de < 0,63 quando não há mais de uma identificação de bases nos primeiros 25 ciclos. Os clusters que não passam pelo filtro não passam pelo processo de identificação de bases.

## Considerações de indexação

O processo para leituras de índice de identificação de bases difere da identificação de bases durante outras leituras.

As leituras de índice devem começar com pelo menos uma base diferente de G em qualquer um dos primeiros dois ciclos. Se uma leitura de índice inicia com duas identificações de bases de G, nenhuma intensidade de sinal é gerada. O sinal deve estar presente em um dos dois primeiros ciclos para garantir o desempenho da demultiplexação.

Para aumentar a robustez da demultiplexação, selecione sequências de índices que fornecem sinal em pelo menos um canal, de preferência em ambos os canais, para cada ciclo. Ao seguir essa orientação, evita-se que combinações de índice resultem em apenas bases G em qualquer ciclo.

 $\triangleright$  Canal vermelho  $-$  A ou C

#### Canal verde  $-$  A ou T

Esse processo de identificação de bases garante a precisão na análise de amostras de baixo plex.

## Pontuação de qualidade

Uma pontuação de qualidade, ou Q-score, é uma previsão da probabilidade de uma identificação de bases incorreta. Um Q-score mais alto indica que uma identificação de bases tem mais qualidade e probabilidade de estar correta.

O Q-score é uma maneira compacta de comunicar baixas probabilidades de erro. As pontuações de qualidade são representadas como Q(X), onde X é a pontuação. A tabela a seguir mostra a relação entre a pontuação de qualidade e a probabilidade de erro.

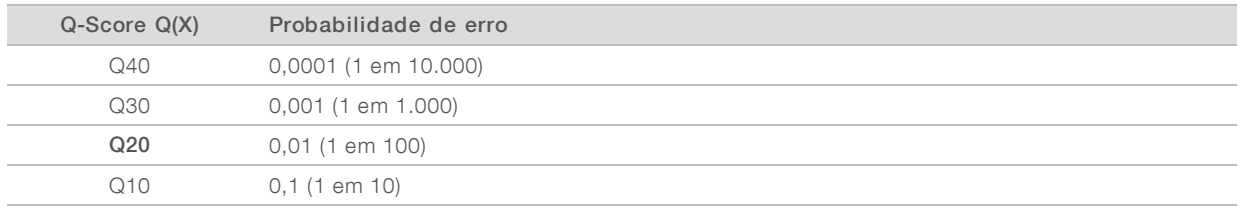

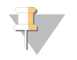

### OBSERVAÇÃO

A pontuação de qualidade se baseia em uma versão modificada do algoritmo Phred.

A pontuação de qualidade calcula um conjunto de prognosticadores para cada identificação de bases e usa esses valores para consultar o Q-score em uma tabela de qualidade. Tabelas de qualidade são criadas para fornecer previsões de qualidade com precisão ideal para execuções geradas por uma configuração específica de plataforma de sequenciamento e versão de química.

Após a determinação da Q-Score, os resultados são registrados em arquivos de identificação de bases (\*.bcl.bgzf).

Guia de referência do instrumento NextSeq 550Dx no modo de pesquisa

# Apêndice C Pastas e arquivos de saída

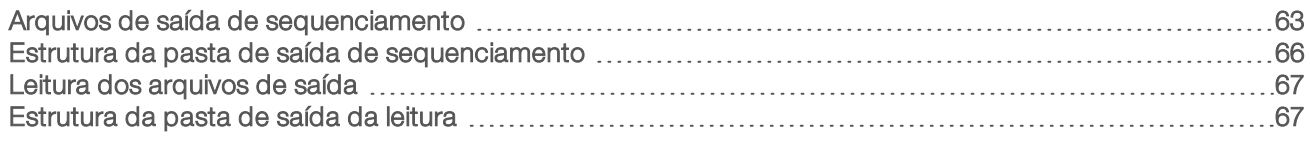

# <span id="page-67-0"></span>Arquivos de saída de sequenciamento

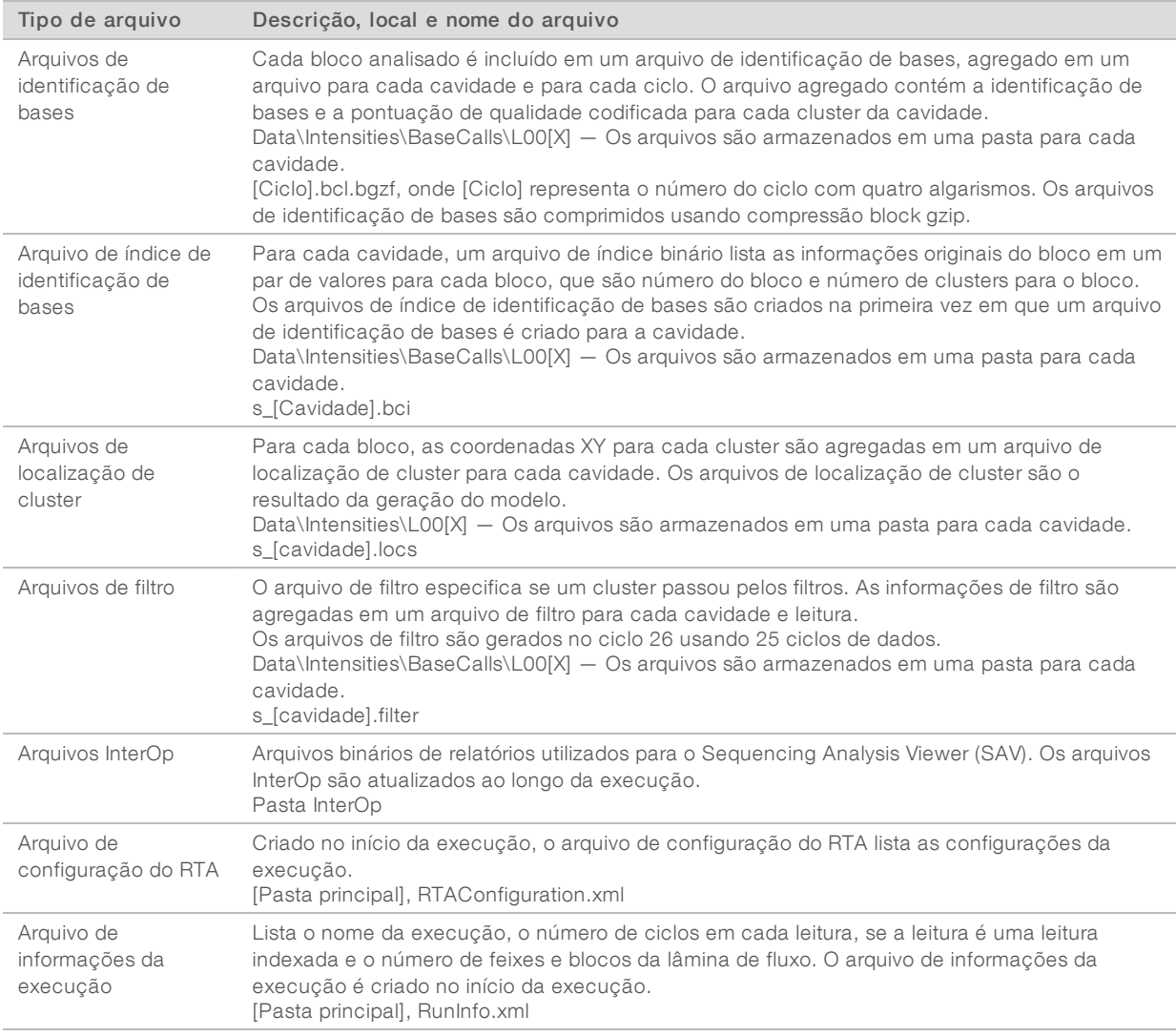

# Blocos da lâmina de fluxo

Os blocos são pequenas áreas de imagem na lâmina de fluxo definidas como o campo de visão pela câmera. O número total de blocos depende do número de cavidades, feixes e superfícies que têm sua imagem captada na lâmina de fluxo e de como as câmeras trabalham juntas para coletar as imagens. As lâminas de fluxo de alta produção têm um total de 864 blocos.

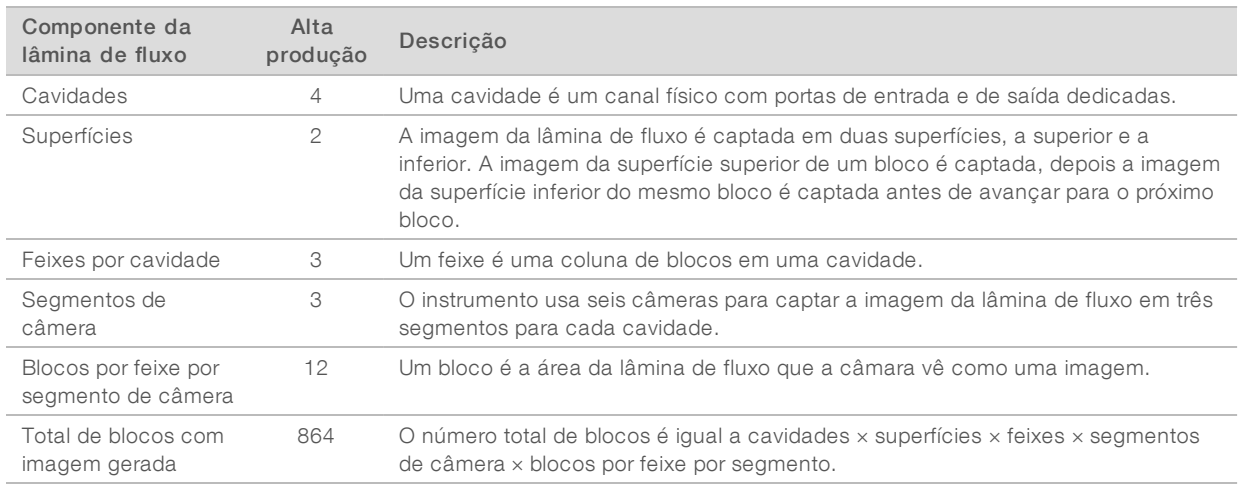

#### Tabela 2 Blocos da lâmina de fluxo

## Numeraçãodas cavidades

As cavidades 1 e 3, chamadas de par de cavidades A, têm a imagem capturada ao mesmo tempo. As cavidades 2 e 4, chamadas de par de cavidades B, têm sua imagem capturada quando a imagem do par A é concluída.

Figura 31 Numeração das cavidades

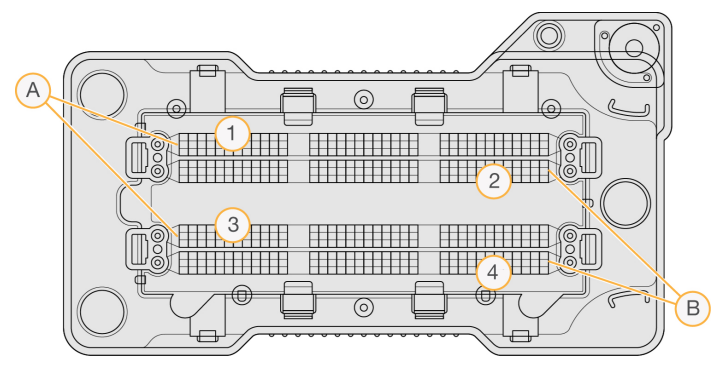

- A Par de cavidades A Cavidades 1 e 3
- B Par de cavidades B Cavidades 2 e 4

## Numeraçãodos feixes

A imagem de cada cavidade é captada em três feixes. Os feixes são numerados de 1 a 3 para lâminas de fluxo de alta produção.

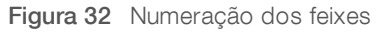

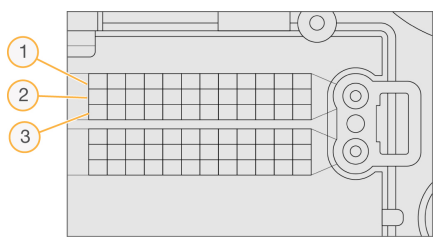

Somente para pesquisa. Não deve ser usado para procedimentos de diagnóstico.

# Numeraçãodas câmeras

O instrumento NextSeq 550Dx usa seis câmeras para captar a imagem da lâmina de fluxo.

As câmeras são numeradas de 1 a 6. As câmeras de 1 a 3 captam a imagem da cavidade 1. As câmeras de 4 a 6 captam a imagem da cavidade 3. Após captar a imagem das cavidades 1 e 3, o módulo de imagem se move para o eixo X para captar a imagem das cavidades 2 e 4.

Figura 33 Numeração das câmeras e segmentos (lâmina de fluxo de alta produção exibida)

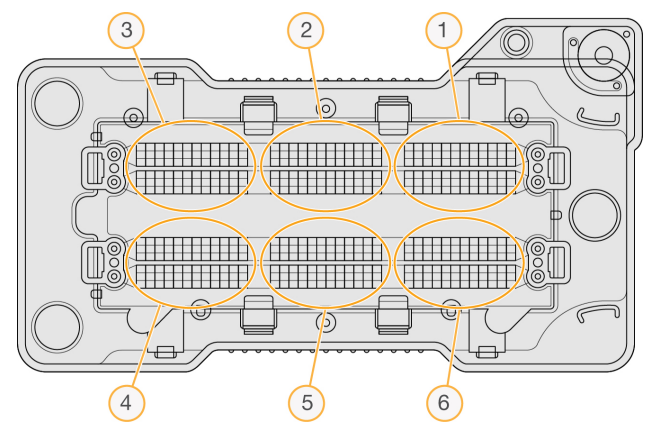

# Numeraçãodos blocos

Há 12 blocos em cada feixe de cada segmento de câmera. Os blocos são numerados de 01 a 12, independentemente do número do feixe ou do segmento da câmera, e representados em dois dígitos.

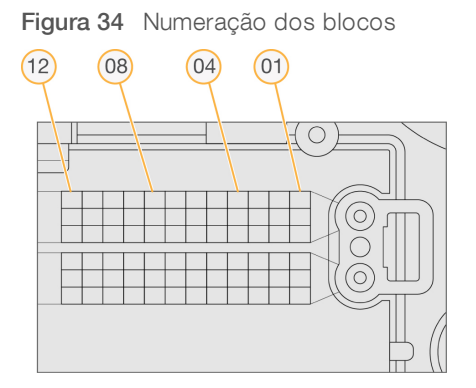

O número completo do bloco tem cinco dígitos para representar a localização, como segue:

- $Superficie 1$  representa a superfície superior; 2 representa a superfície inferior
- Feixe  $-1$ , 2 ou 3
- **Câmera**  $1, 2, 3, 4, 5$  ou 6
- $\blacktriangleright$  Bloco 01, 02, 03, 04, 05, 06, 07, 08, 09, 10, 11 ou 12

Exemplo: o número de bloco 12508 indica superfície superior, feixe 2, câmera 5 e bloco 8.

O número completo de cinco dígitos do bloco é usado no nome de arquivo de imagens em miniatura e arquivos de phasing empírico. Para obter mais informações, consulte *Arquivos de saída de [sequenciamento](#page-67-0)* na [página](#page-67-0) 63.

Somente para pesquisa. Não deve ser usado para procedimentos de diagnóstico.

## <span id="page-70-0"></span>Estrutura da pasta de saída de sequenciamento

O software de controle gera o nome da pasta de saída automaticamente.

### Data (Dados)

- **Intensities** (Intensidades)
	- **BaseCalls** (Identificações de bases)
		- **L001** Arquivos de identificação de bases da cavidade 1 agregados em um arquivo por ciclo.
		- **L002** Arquivos de identificação de bases da cavidade 2 agregados em um arquivo por ciclo.
		- **L003** Arquivos de identificação de bases da cavidade 3 agregados em um arquivo por ciclo.
		- **L004** Arquivos de identificação de bases da cavidade 4 agregados em um arquivo por ciclo.
	- L001 Um arquivo \*.locs agregado da cavidade 1.
	- L002 Um arquivo \*.locs agregado da cavidade 2.
	- L003 Um arquivo \*.locs agregado da cavidade 3.
	- L004 Um arquivo \*.locs agregado da cavidade 4.

#### **Images** (Imagens)

## Focus (Foco)

- L001 Imagens de foco da cavidade 1.
- L002 Imagens de foco da cavidade 2.
- L003 Imagens de foco da cavidade 3.
- L004 Imagens de foco da cavidade 4.
- **InterOp** Arquivos binários. usados pelo Sequencing Analysis Viewer (SAV).
- **Logs** (Registros) Arquivos de registro descrevendo etapas operacionais.
- Recipe (Receita) Arquivo de receita específico para a execução com o ID do cartucho de reagente.
- **RTALogs** (Registros de RTA) Arquivos de registro descrevendo etapas de análise.
- **E** RTAConfiguration.txt
- $\blacksquare$  RunInfo.xml
- RunNotes.xml
- **E** RunParameters.xml

# <span id="page-71-1"></span>Leitura dos arquivos de saída

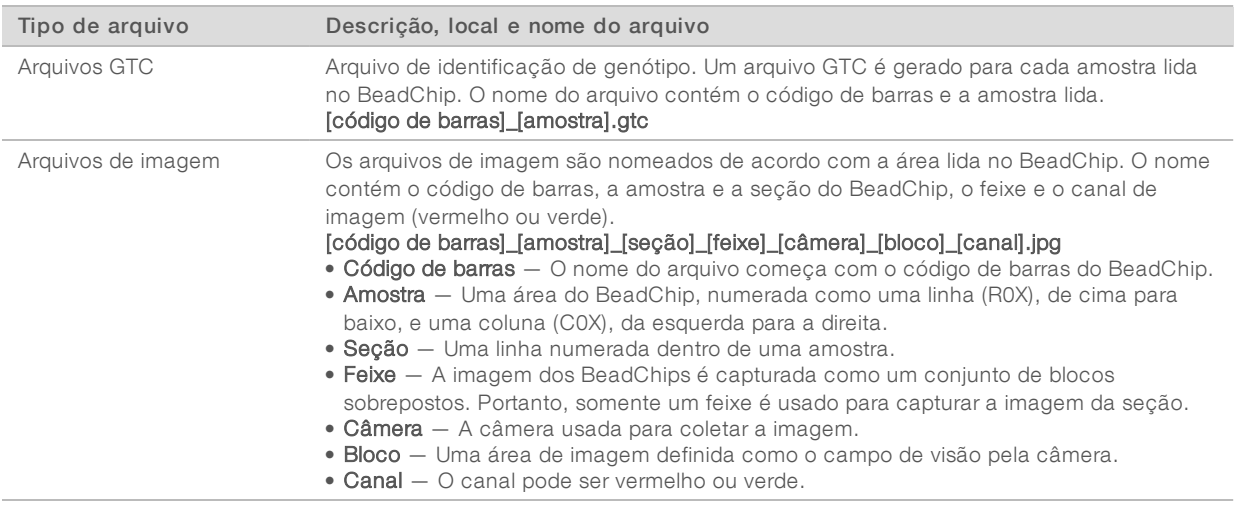

## <span id="page-71-0"></span>Estrutura da pasta de saída da leitura

### [Data]\_[Nome do instrumento]\_[N.º da leitura]\_[Código de barras]

#### **[Código de barras]**

Config (Configuração)

Effective.cfg — Registra as definições de configuração usadas durante a leitura.

Focus (Foco) — Contém arquivos de imagem usados para focar a leitura.

**Logs** (Registros) — Contém arquivos de registro que enumeram cada etapa realizada durante a leitura.

### **PreScanDiagnosticFiles**

**[Data\_Hora] Barcode Scan** (Leitura do código de barras)

 $\Box$  ProcessedBarcode.jpg — Imagem do código de barras do BeadChip.

Scanning Diagnostics (Diagnósticos de leitura) (arquivos de registro)

PreScanChecks.csv — Registra os resultados da verificação automática.

Arquivos GTC — Arquivos de identificação do genótipo (um arquivo por amostra).

Arquivos IDAT — [Opcional] Arquivos de dados de intensidade (dois arquivos por amostra; um para cada canal).

Arquivos de imagem — Imagens da leitura de cada amostra, seção, feixe, câmera, bloco e canal.

[Código de barras]\_sample\_metrics.csv

[Código de barras]\_section\_metrics.csv

## ScanParameters.xml
Guia de referência do instrumento NextSeq 550Dx no modo de pesquisa

# Índice

# A

adaptador carregamento do BeadChip [33](#page-37-0) orientação do BeadChip [31](#page-35-0) visão geral [5](#page-9-0) ajuda documentação [2](#page-6-0) alertas de status [4](#page-8-0) algoritmo Phred [61](#page-65-0) análise arquivos de saída [63](#page-67-0) análise, primário pureza de sinal [60](#page-64-0) arquivos de entrada, leitura arquivos de cluster [29](#page-33-0), [52](#page-56-0) arquivos de manifesto [29,](#page-33-0) [52](#page-56-0) pasta DMAP [29](#page-33-1) pasta DMAP, download [30](#page-34-0) arquivos de filtro [63](#page-67-0) arquivos de identificação de bases [63](#page-67-0) arquivos de registro GlobalLog [58](#page-62-0) LaneNLog [58](#page-62-0) arquivos de saída [63](#page-67-0) arquivos de saída, leitura GTC, IDAT [67](#page-71-0) arquivos de saída, sequenciamento [63](#page-67-0) arquivos GTC [67](#page-71-0) arquivos InterOp [45](#page-49-0), [63](#page-67-1) arquivos locs [63](#page-67-0) assistência técnica [73](#page-77-0) atualização do software [41](#page-45-0) áudio [13](#page-17-0)

#### B

barra de status [3](#page-7-0) BaseSpace [1](#page-5-0), [54](#page-58-0) ícones de transferência [26](#page-30-0) login [18](#page-22-0) BeadChip adaptador [5](#page-9-0), [31](#page-35-0) análise [1](#page-5-1) carregamento [33](#page-37-0) falha de registro [51](#page-55-0) não é possível ler o código de barras [51](#page-55-1) orientação do código de barras [31](#page-35-0) tipos [1](#page-5-1) botão de energia [5](#page-9-1), [11](#page-15-0)

# $\mathbf C$

cartucho de reagente reservatório n.º 28 [38](#page-42-0) visão geral [7](#page-11-0) cartucho de tampão [9,](#page-13-0) [21](#page-25-0) ciclos em uma leitura [15-16](#page-19-0) clusterização [15](#page-19-1), [26](#page-30-1) compartimento de imagem [3](#page-7-1) compartimento de imagens [3](#page-7-0) compartimento de tampão [3](#page-7-0) compartimento do reagente [3](#page-7-0) compatibilidade lâmina de fluxo, cartucho de reagente [6](#page-10-0) rastreamento de RFID [6](#page-10-0) rastreamento RFID [7](#page-11-0) componentes barra de status [3](#page-7-0) compartimento de imagem [3](#page-7-1) compartimento de imagens [3](#page-7-0) compartimento de tampão [3](#page-7-0) compartimento do reagente [3](#page-7-0) Configuração [54](#page-58-0) configuração de execução, opção avançada [13](#page-17-1) configuração do BaseSpace [23](#page-27-0) configuração independente [24](#page-28-0) configurações do sistema [12](#page-16-0) considerações de indexação [60](#page-64-1)

# D

Decode File Client [29](#page-33-1) acesso por BeadChip [31](#page-35-1) acesso por conta [30](#page-34-1) definições de configuração [53](#page-57-0) descartar materiais de consumo [13](#page-17-2) desligamento do instrumento [43](#page-47-0) documentação [2](#page-6-0), [73](#page-77-0) duração da execução [15-16](#page-19-0) duração da leitura [15](#page-19-0)

#### E

erros de verificação antes da execução [46](#page-50-0) erros e advertências [4](#page-8-0) nos arquivos de saída [58](#page-62-0)

#### F

filtro de ar [4](#page-8-1), [40](#page-44-0) filtro de passagem (PF) [60](#page-64-0) filtro de passagem de clusters [60](#page-64-0) filtro de pureza [60](#page-64-0) fluxo de trabalho BeadChip [33](#page-37-0) cartucho de reagente [21](#page-25-1) cartucho de tampão [21](#page-25-0) considerações de indexação [60](#page-64-1) duração da execução [15-16](#page-19-0) hipoclorito de sódio [38](#page-42-0) lâmina de fluxo [18](#page-22-1) login do BaseSpace [18](#page-22-0) medidas de execução [25](#page-29-0) modo do BaseSpace [23](#page-27-0) modo independente [24](#page-28-0) opção de carregamento avançado [13](#page-17-1) preparação da lâmina de fluxo [17](#page-21-0) reagentes gastos [20](#page-24-0) sequenciamento [58](#page-62-1) verificação antes da execução [24](#page-28-1), [33](#page-37-1) visão geral [16,](#page-20-0) [30](#page-34-2) fluxo de trabalho de sequenciamento [58](#page-62-1) formamida, posição 6 [22](#page-26-0)

## G

geração do modelo [58](#page-62-2) gerenciar instrumento desligamento [43](#page-47-1) desligar [43](#page-47-0)

### H

hipoclorito de sódio, limpeza [38](#page-42-0)

# I

ícones erros e advertências [4](#page-8-0) status [4](#page-8-0) identificação de bases [59](#page-63-0) considerações de indexação [60](#page-64-1) imagem, sequenciamento de dois canais [59](#page-63-0) indicadores de modo do instrumento [12](#page-16-1) instrumento apelido [12](#page-16-2) avatar [12](#page-16-2)

botão de energia [5](#page-9-1) definições de configuração [53](#page-57-0) desligamento [43](#page-47-0) desligar [43](#page-47-2) inicialização [11](#page-15-0) reiniciar [43](#page-47-2) intensidades [59](#page-63-0) interruptor de alimentação [11](#page-15-0)

#### L

lâmina de fluxo blocos [63](#page-67-2) embalagens [17](#page-21-0) imagens [65](#page-69-0) limpeza [17](#page-21-0) nova hibridização [49](#page-53-0) numeração de cavidades [64](#page-68-0) numeração dos blocos [65](#page-69-1) número do feixe [64](#page-68-1) pares de cavidades [7](#page-11-1) pinos de alinhamento [18](#page-22-1) tipos [1](#page-5-0) visão geral [7](#page-11-1) ler arquivos de saída GTC, IDAT [67](#page-71-0) limpeza automática [27](#page-31-0) componentes de limpeza [37](#page-41-0) limpeza manual [37](#page-41-0) materiais de consumo fornecidos pelo usuário [37](#page-41-0) limpeza após a execução [27](#page-31-0) limpeza do instrumento [37](#page-41-0) localização da pasta [24](#page-28-0) localização de cluster arquivos [63](#page-67-0) geração do modelo [58](#page-62-2)

#### M

manutenção do instrumento materiais de consumo [14](#page-18-0) manutenção preventiva [37](#page-41-1) manutenção, preventiva [37](#page-41-1) materiais de consumo [6](#page-10-0) água aprovada para uso em laboratório [14](#page-18-1) cartucho de tampão [9](#page-13-0) execuções de sequenciamento [14](#page-18-2) lâmina de fluxo [7](#page-11-1) manutenção do instrumento [14](#page-18-0)

#### Documento n.º 1000000041922 v01 PTB

Somente para pesquisa. Não deve ser usado para procedimentos de diagnóstico.

materiais de consumo de limpeza [37-38](#page-41-0) materiais de consumo fornecidos pelo usuário [14](#page-18-2) material de consumo cartucho de reagente [7](#page-11-0) medidas ciclos de densidade de cluster [26](#page-30-1) ciclos de intensidade [26](#page-30-1) identificação de bases [59](#page-63-0) medidas de execução [25](#page-29-0) Mensagem de erro RAID [52](#page-56-1) Modo URP [12](#page-16-1)

#### N

nome de usuário e senha [11](#page-15-0) nova hibridização de primer [49](#page-53-0) nova hibridização, Leitura 1 [49](#page-53-0) numeração das câmeras [65](#page-69-0) numeração de cavidades [64](#page-68-0) numeração do feixe [64](#page-68-1) numeração dos blocos [65](#page-69-1)

# O

opção de carregamento avançado [13](#page-17-1) orientações sobre água aprovada para uso em laboratório [14](#page-18-1)

### P

parâmetros de execução modo do BaseSpace [23](#page-27-0) modo independente [24](#page-28-0) parâmetros de edição [23](#page-27-0) pares de cavidades [64](#page-68-0) pasta DMAP Decode File Client [29](#page-33-1) fazer download [30](#page-34-0) phasing empírico [59](#page-63-1) phasing, prephasing [59](#page-63-1) probabilidade de erro [61](#page-65-0)

# Q

Q-scores [61](#page-65-0)

### R

rastreamento de RFID [6](#page-10-0)

reagentes descarte adequado [21](#page-25-1) equipado [6](#page-10-0) reagentes gastos descarte [20,](#page-24-0) [39](#page-43-0) receptáculo cheio [48](#page-52-0) Real-Time Analysis phasing [59](#page-63-1) reiniciar [43](#page-47-3) instrumento [43](#page-47-2) reiniciar no modo de pesquisa [12](#page-16-1) RTA2 tratamento de erros [58](#page-62-0) RunInfo.xml [45](#page-49-0), [63](#page-67-0)

## S

sequenciamento introdução [15](#page-19-2) materiais de consumo fornecidos pelo usuário [14](#page-18-2) serviço de cópia de execução [26](#page-30-2) serviço de monitoramento Illumina Proactive [54](#page-58-0) software análise de imagem,identificação de bases [4](#page-8-2) atualização automática [42](#page-46-0) atualização manual [42](#page-46-1) definições de configuração [53](#page-57-0) do instrumento [4](#page-8-2) duração da execução [15-16](#page-19-0) inicialização,nome de usuário do sistema e senha [11](#page-15-0) software BlueFuse Multi [1](#page-5-1) software de controle [4](#page-8-2) software Real-Time Analysis [1](#page-5-0), [4](#page-8-2) fluxo de trabalho [58](#page-62-1) Software Real-Time Analysis resultados [63](#page-67-0) solução de problemas arquivos específicos para a execução [45](#page-49-1) arquivos específicos para a leitura [46](#page-50-1) falha de registro de leitura [51](#page-55-0) medidas de baixa qualidade [49](#page-53-0) não é possível ler o código de barras do BeadChip [51](#page-55-1) opções de contato [45](#page-49-2) receptáculo de reagentes gastos [48](#page-52-0) substituir arquivos de manifesto e de cluster [52](#page-56-0) verificação antes da execução [46](#page-50-0) suporte ao cliente [73](#page-77-0)

# T

tamanho da leitura [16](#page-20-1) teclado [13](#page-17-0) técnica, ajuda [73](#page-77-0) transferência de dados dados de leitura [35](#page-39-0) ícones de atividade [26](#page-30-0) serviço de cópia de execução [26](#page-30-2) serviço de cópia universal [26](#page-30-2) treinamento on-line [2](#page-6-0)

## V

verificação antes da execução [24](#page-28-1), [33](#page-37-1)

#### W

Windows sair [43](#page-47-1)

# <span id="page-77-0"></span>Assistência técnica

Para obter assistência técnica, entre em contato com o suporte técnicoda Illumina.

Site: [www.illumina.com](http://www.illumina.com/)<br>
E-mail: techsupport@illumi [techsupport@illumina.com](mailto:techsupport@illumina.com)

Telefones do suporte ao cliente da Illumina

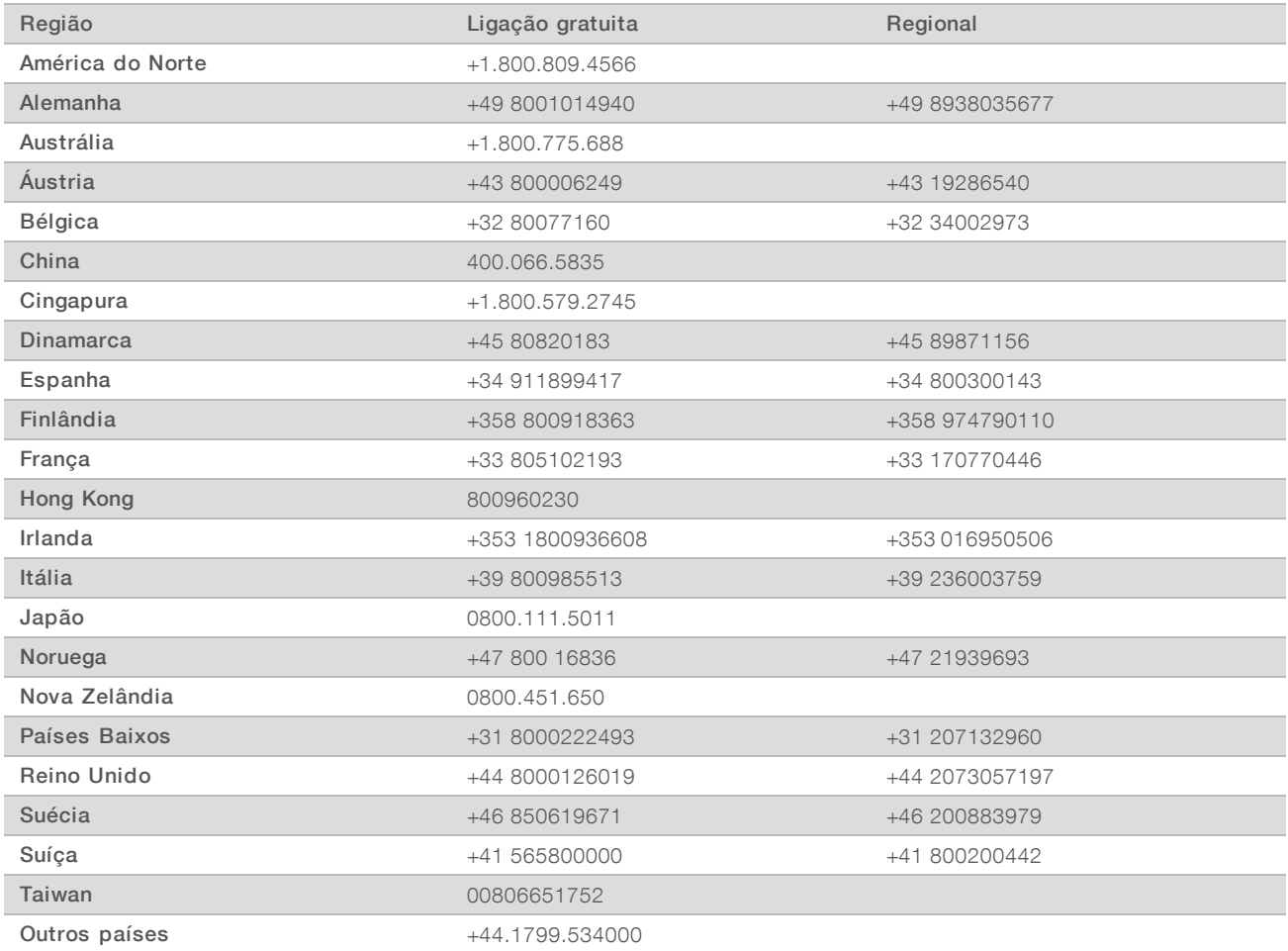

Fichas de dados de segurança (SDSs) — Disponíveis no site da Illumina em [support.illumina.com/sds.html.](http://support.illumina.com/sds.html)

Documentação do produto – Disponível para download em PDF no site da Illumina. Acesse [support.illumina.com,](http://www.illumina.com/support.ilmn) selecione um produto e depois selecione Documentation & Literature (Documentação e literatura).

Guia de referência do instrumento NextSeq 550Dx no modo de pesquisa

#### **AAA**

Illumina 5200 Illumina Way San Diego, Califórnia 92122, EUA +1 (800) 809-ILMN (4566) +1 (858) 202-4566 (fora da América do Norte) techsupport@illumina.com www.illumina.com

Somente para pesquisa. Não deve ser usado para procedimentos de diagnóstico.

© 2018 Illumina, Inc. Todos os direitos reservados.

# illumına